Vodič za upravljanje stonim računarom HP poslovni računari

© Copyright 2009 Hewlett-Packard Development Company, L.P. Informacije koje se ovde nalaze podložne su promeni bez prethodne najave.

Microsoft, Windows, Windows Vista i Windows 7 su zaštitni znakovi ili registrovani zaštitni znakovi korporacije Microsoft u Sjedinjenim Državama i/ili u drugim zemljama.

Intel i vPro su zaštitni znaci korporacije Intel u SAD i drugim državama.

Garancije za HP-ove proizvode i usluge se daju isključivo eksplicitnim garantnim izjavama koje se prilažu uz odgovarajuće proizvode i usluge. Nijedan deo ovog dokumenta ne treba tumačiti kao vid dodatne garancije. HP nije odgovoran za eventualne tehničke ili uredničke greške ili omaške u ovom dokumentu.

Ovaj dokument sadrži informacije zaštićene autorskim pravima. Nijedan deo ovog dokumenta se ne sme fotokopirati, reprodukovati niti prevesti na neki drugi jezik bez prethodne pismene saglasnosti kompanije Hewlett-Packard.

Vodič za upravljanje stonim računarom

HP poslovni računari

Četvrto izdanje (septembar 2009)

Broj dela dokumenta: 581009-E31

## **O ovom vodiču**

Ovaj priručnik sadrži definicije i uputstva za korišćenje sigurnosnih funkcija i funkcija za lakše upravljanje koje su unapred instalirane na nekim modelima.

- **UPOZORENJE!** Tekst istaknut na ovaj način pokazuje da nepoštovanje uputstava može da prouzrokuje telesne povrede ili smrt.
- **OPREZ:** Tekst istaknut na ovaj način pokazuje da nepoštovanje uputstava može da prouzrokuje oštećenja opreme ili gubitak informacija.
- **E NAPOMENA:** Tekst istaknut na ovaj način pruža važne dopunske informacije.

# Sadržaj

#### 1 Pregled upravljanja stonim računarom

### 2 Prva konfiguracija i primena

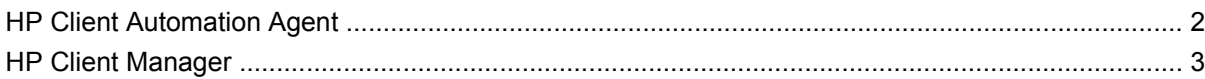

#### 3 Daljinska instalacija sistema

#### 4 Ažuriranje softvera i upravljanje softverom

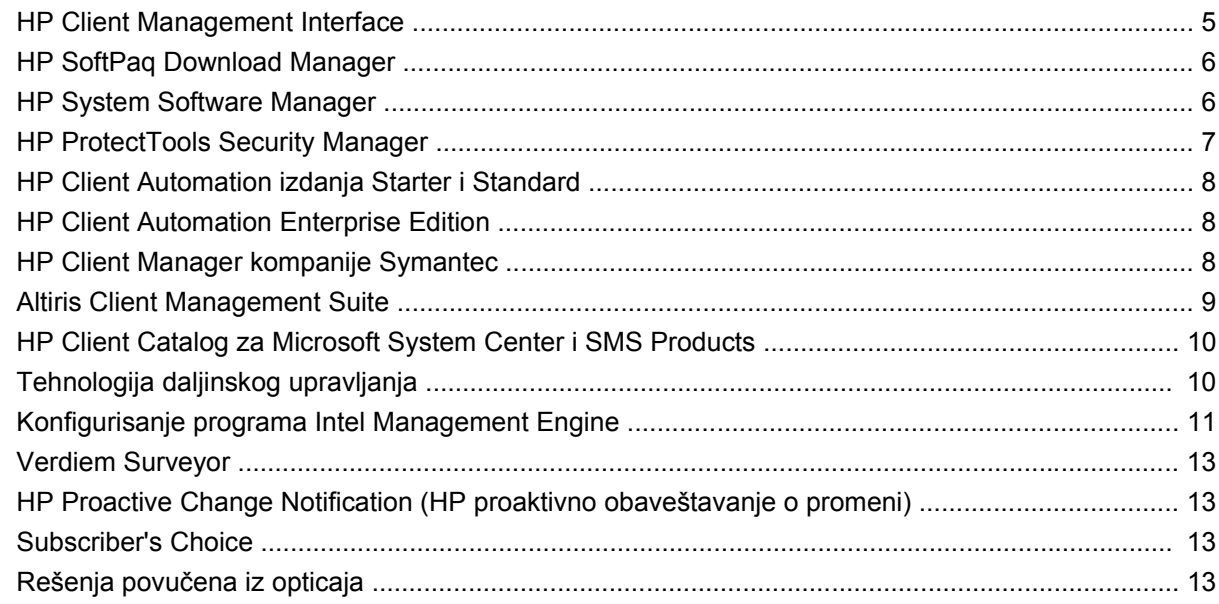

#### 5 Brisanje ROM-a

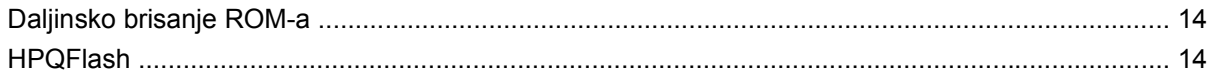

## **6 Boot Block Emergency Recovery Mode**

### 7 Kopiranje podešavanja

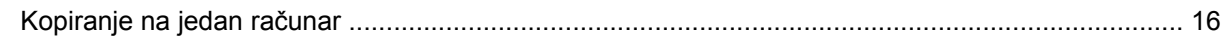

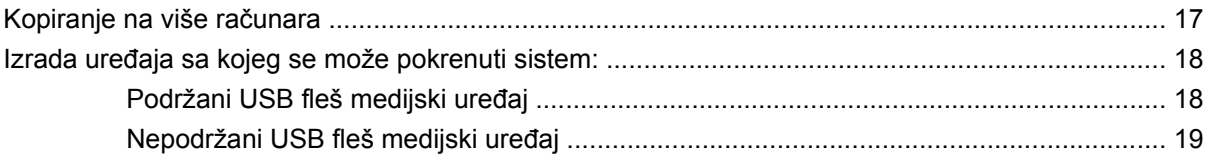

8 Dugme za napajanje (dugme za uključivanje/isključivanje i istovremeno dugme za stanje spavanja)

### 9 Podrška na HP Web lokaciji

### 10 Industrijski standardi

### 11 Praćenje imovine i sigurnost

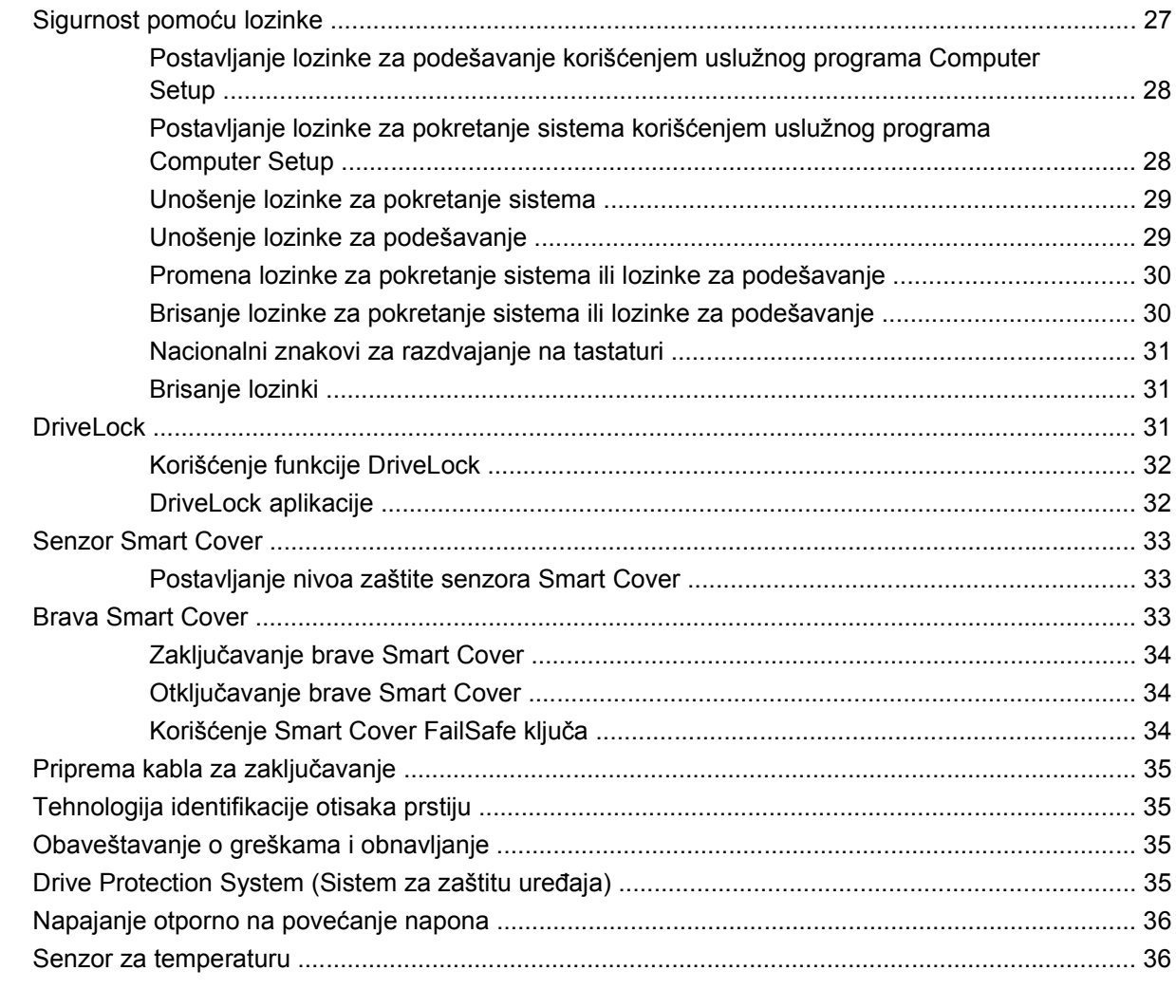

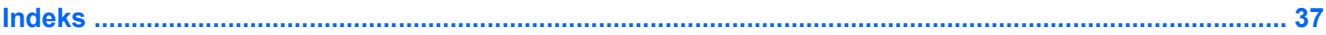

# <span id="page-6-0"></span>**1 Pregled upravljanja stonim računarom**

Program HP Client Management Solutions pruža standardizovana rešenja za upravljanje i kontrolisanje stonih računara, radnih stanica i prenosnih ličnih računara u umreženom okruženju. HP je prvi uveo mogućnost upravljanja stonim računarom 1995. godine, predstavivši svoj prvi lični računar kojim se moglo u potpunosti upravljati. HP je patentirao tehnologiju za upravljanje. Od tada, HP se trudi da razvija standarde i infrastrukturu neophodnu za efektivno primenjivanje, konfigurisanje i upravljanje stonim računarima, radnim stanicama i prenosnim ličnim računarima. Pored toga što razvija sopstveni upravljački softver, HP blisko sarađuje sa vodećim kompanijama koje pružaju rešenja za upravljački softver u ovom poslu da bi obezbedio kompatibilnost programa HP Client Management Solutions i ovih proizvoda. Program HP Client Management Solutions predstavlja važan deo našeg zalaganja da obezbedimo rešenja koja pomažu u smanjenju ukupnih troškova posedovanja i održavanja ličnih računara u toku njihovog veka trajanja.

Najvažnije mogućnosti i karakteristike za upravljanje stonim računarima su:

- Početna konfiguracija i uvođenje u rad
- Daljinska instalacija sistema
- Ažuriranje softvera i upravljanje
- Brisanje ROM-a
- **Konfiguracija opcija hardvera**
- **•** Praćenje i sigurnost imovine
- Obaveštenja o greškama i vraćanje

**E NAPOMENA:** Podrška za određene karakteristike opisane u ovom vodiču može da varira u zavisnosti od modela ili verzije softvera.

# <span id="page-7-0"></span>**2 Prva konfiguracija i primena**

Računar dobijate sa unapred instaliranom slikom sistemskog softvera. Nakon kratkog procesa "raspakivanja" softvera, računar je spreman za upotrebu.

Možda ćete želeti da unapred instaliranu softversku sliku zamenite prilagođenim skupom sistemskog i aplikativnog softvera. Postoji nekoliko metoda za primenu prilagođene softverske slike. Oni uključuju:

- Instalaciju dodatnih softverskih aplikacija nakon raspakivanja unapred instalirane softverske slike.
- Upotrebu alatki za primenu softvera, kao što su HP Client Automation Standard Edition ili HP Client Automation Enterprise Edition (zasnovan na Radia tehnologiji) za zamenu unapred instaliranog softvera prilagođenom slikom softvera.
- Korišćenje procesa kloniranja diska za kopiranje sadržaja sa jednog čvrstog diska na drugi.

Najbolji način primene zavisi od informatičke sredine i informatičkih procesa.

Podešavanje zasnovano na ROM-u i ACPI hardver pružaju dodatnu pomoć kod oporavka sistemskog softvera, upravljanja i rešavanja problema sa konfiguracijom, kao i kod upravljanja napajanjem.

# **HP Client Automation Agent**

Agent za upravljanje koji koriste kako Standard, tako i Enterprise izdanje programa HP Client Automation prethodno je učitan u računar. Po instalaciji, on omogućava komunikaciju sa konzolom za upravljanje HP OpenView.

Da biste instalirali program HP Client Automation Agent:

- **1.** Kliknite na **Start**.
- **2.** Izaberite **Svi programi**.
- **3.** Kliknite na **HP Manageability**.
- **4.** Kliknite na datoteku **HP Management Agent Readme** koja se odnosi na jezik koji želite.
- **5.** Razmotrite i sledite uputstva sadržana u datoteci Readme da biste instalirali program HP Client Automation Agent.

HP Client Automation Software Agent je ključna infrastrukturna komponenta za omogućavanje svih rešenja programa HP Client Automation. Da biste se upoznali sa ostalim infrastrukturnim komponentama neophodnim za implementaciju rešenja za upravljanje HP konfiguracijama, posetite <http://h20229.www2.hp.com/solutions/ascm/index.html>.

# <span id="page-8-0"></span>**HP Client Manager**

HP Client Manager (HPCM) je slobodno rešenje koje je razvila kompanija Symantec za sve podržane modele HP poslovnih računara, prenosnih računara, radnih stanica i HP Blade računara. HPCM integriše posebne HP alate kao što su System Software Manager, HP Instant Support Professional Edition, i HP Client Management Interface u jedan centralizovan model upravljanja, praćenja i nadgledanja celokupnog podržanog HP hardvera.

Program HP Client Manager 7.0 poseduje novu stranicu Portal Page, koja predstavlja jedinstvenu lokaciju na kojoj administrator može da obavi sledeće zadatke upravljanja:

- **Inventar**
- Upozorenja
- Upravljanje BIOS-om
- Ažuriranja upravljačkih programa
- Skeniranje programom HP Instant Support Health Scan and Diagnostics
- Izvođenje zadataka ugrađene sigurnosti
- Pregled opšteg stanja računara u programu HP Health Alert Trend za poslednjih 3-6 meseci
- Pregled opšte usklađenosti podržanih računara programom HP Instant Support Health Scan and **Diagnostics**
- Sažeti pregled HP računara prikaz različitih podržanih stonih računara, prenosnih računara, radnih stanica i HP Blade računara
- Pregled obaveštenja: Pripadnost, prag, zdravlje hardvera
- **Izveštaji**
- Administrativni zadaci radi ažuriranja posebnih HP alatki

HPCM možete preuzeti sa adrese [http://www.symantec.com/business/theme.jsp](http://www.symantec.com/business/theme.jsp?themeid=altiris) tako što ćete kliknuti na **HP Client Manager** u okviru **Strategic Partner Products** (Proizvoda strateških partnera). Na stranici za preuzimanje takođe se može dobiti besplatna trajna licenca.

HPCM "How to" video filmovi takođe su objavljeni na lokaciji [http://www.symantec.com/connect.](http://www.symantec.com/connect) Potražite **HP Client Manager 7.0** da biste na video filmu videli detaljna uputstva za različite zadatke koje možete obaviti programom HPCM.

# <span id="page-9-0"></span>**3 Daljinska instalacija sistema**

Daljinska instalacija sistema vam omogućava da pokrenete i podesite sistem pomoću softvera i konfiguracionih informacija koje se nalaze na serveru pokretanjem programa Preboot Execution Environment (PXE). Funkcija daljinske instalacije sistema se obično koristi kao alatka za podešavanje i konfiguraciju sistema i može se koristiti za sledeće zadatke:

- **•** Formatiranje čvrstog diska
- Primena softverske slike na jedan ili više novih računara
- Udaljeno ažuriranje sistemskog BIOS-a u fleš ROM-u [\(Daljinsko brisanje ROM-a](#page-19-0) [na stranici 14](#page-19-0))
- **EY NAPOMENA:** Postoje pomoćni programi za brisanje sistemskog BIOS-a iz operativnog sistema Microsoft Windows.
- Konfigurisanje postavki sistemskog BIOS-a

Za pokretanje Remote System Installation (daljinske instalacije sistema) pritisnite F12 i kada se poruka **F12 = Network Service Boot** pojavi u donjem desnom uglu ekrana sa HP oznakom, računar pokreće sistem. Sledite uputstva sa ekrana da biste nastavili proces. Podrazumevani redosled uređaja za pokretanje sistema je postavka konfiguracije BIOS-a, koja može da se promeni tako da sistem uvek pokušava da se pokrene uz pomoć opcije PXE.

# <span id="page-10-0"></span>**4 Ažuriranje softvera i upravljanje softverom**

HP je razvio nekoliko alatki za upravljanje i ažuriranje softvera na stonim računarima, radnim stanicama i prenosnim računarima:

- **HP Client Management Interface**
- **HP SoftPaq Download Manager**
- **HP System Software Manager**
- **HP ProtectTools Security Manager**
- HP Client Automation izdanja Starter, Standard i Enterprise
- **HP Client Manager kompanije Symantec**
- **Altiris Client Management Suite**
- HP Client Catalog za Microsoft System Center i SMS Products
- Intel vPro računari sa Active Management Technology
- Verdiem Surveyor
- **HP Proactive Change Notification**
- **HP Subscriber's Choice**

# **HP Client Management Interface**

Bez obzira na alate za upravljanje sistemom koje koristi vaša IT služba, upravljanje hardverom i softverom je važno da bi vam IT troškovi bili mali, a vaše poslovanje uspešno. IT administrator može da pristupi programu HP Client Management Interface tako što će napisati jednostavne procedure i integrisati ih u upravljačko rešenje koje sam izabere.

Pomoću programa HP Client Management Interface (HP CMI), novi HP poslovni računari se integrišu u vaše upravljano IT okruženje. HP CMI pruža interfejs koji uprošćava integraciju poslovnih HP računara sa popularnim alatkama za upravljanje sistemom (uključujući Microsoft Systems Management Server, IBM Tivoli Software i HP Operations) i prilagođenim aplikacijama za upravljanje razvijenim u samim kompanijama. Korišćenjem programa HP CMI, alatke i aplikacije za upravljanje sistemima mogu da zahtevaju detaljni popis klijenata, da primaju informacije o zdravstvenom stanju i upravljaju podešavanjima BIOS-a direktnom komunikacijom sa klijentskim računarom, na taj način smanjujući potrebu za agentskim softverom ili softverom za povezivanje radi postizanja integracije.

<span id="page-11-0"></span>HP Client Management Interface je zasnovan na standardima koji uključuju Microsoft Windows Management Interface (MS WMI), Web-Based Enterprise Management (WBEM), System Management BIOS (SMBIOS) i Advanced Configuration and Power Interface (ACPI). HP CMI je osnovna tehnologija koju koristi HP Client Management Solutions. Uz HP CMI, HP vam omogućava da izaberete kako ćete upravljati klijentskim HP računarima.

U kombinaciji sa softverom za upravljanje sistemom HP Client Management Interface može da:

- Zatraži detaljne informacije o inventaru klijenta Dobićete detaljne informacije o procesorima, čvrstim diskovima, memoriji, BIOS-u, upravljačkim programima, uključujući informacije o senzorima (kao što su brzina ventilatora, napon i temperatura).
- Prima informacije o stanju ispravnosti Pretplatite se na primanje velikog broja upozorenja o klijentskom hardveru (kao što su previsoka temperatura, zaustavljanje ventilatora i promene u konfiguraciji hardvera) na konzoli ili aplikaciji za upravljanje sistemom ili na lokalnom klijentskom računaru. Kada budu aktivirana događajima na hardveru, upozorenja se šalju u realnom vremenu.
- Upravlja postavkama u sistemu BIOS Izvršavajte funkcije F10 sa konzole za upravljanje sistemom, uključujući postavljanje i menjanje lozinke za BIOS i redosleda daljinskog pokretanja sistema računara na bilo kom ili na svim klijentskim sistemima bez posećivanja svake mašine posebno.

Za više informacija o programu HP Client Management Interface posetite [http://www.hp.com/go/](http://www.hp.com/go/hpcmi/) [hpcmi/](http://www.hp.com/go/hpcmi/).

# **HP SoftPaq Download Manager**

HP SoftPaq Download Manager je besplatan, jednostavan interfejs za lociranje i preuzimanje softverskih ispravki za HP klijentske računare u vašem okruženju. Navođenjem modela, operativnog sistema i jezika brzo možete da pronađete, sortirate i izaberete softverske pakete koji vam trebaju. Za preuzimanje programa HP SoftPaq Download Manager posetite [http://www.hp.com/go/sdm.](http://www.hp.com/go/sdm)

# **HP System Software Manager**

HP System Software Manager (SSM) je besplatan uslužni program koji automatizuje daljinsko uvođenje u rad upravljačkih programa za uređaje i ažuriranja BIOS-a za vaš HP poslovni računar u mreži. Kada se SSM pokrene, samostalno (bez interakcije sa korisnikom) utvrđuje nivoe revizije upravljačkih programa i BIOS-a koji su instalirani na svakom sistemskom klijentu u mreži i upoređuje ovaj inventar sa sistemskim softverom SoftPaqs koji je testiran i čuva se u centralnom spremištu datoteka. SSM potom automatski ažurira sistemski softver na računarima u mreži na novije dostupne nivoe u spremištu datoteka. Pošto SSM dopušta distribuciju SoftPaq ažuriranja samo ispravnih modela klijenata sistema, administratori mogu da koriste SSM na pouzdan i efikasan način za ažuriranje sistemskog softvera.

System Software Manager je integrisan sa alatkama za distribuciju softvera za preduzeća kao što su HP Client Automation solutions, HP Client Manager kompanije Symantec i Microsoft Systems Management Server (SMS). Korišćenjem SSM-a možete distribuirati ažurirane verzije koje kreiraju klijenti ili drugi proizvođači i koje se nalaze u SSM formatu.

SSM se može besplatno preuzeti na [http://www.hp.com/go/ssm.](http://www.hp.com/go/ssm)

<span id="page-12-0"></span>**E NAPOMENA:** SSM trenutno ne podržava daljinsko brisanje ROM-a na sistemima na kojima je uključen program Windows BitLocker Drive Encryption i koji koriste TPM mere za zaštitu BitLocker ključeva, jer bi se brisanjem BIOS-a obezvredio pouzdani potpis koji je BitLocker kreirao za ovu platformu. Isključite BitLocker pomoću postavki Group Policy da biste izbrisali sistemski BIOS.

Možete omogućiti BitLocker podršku bez TPM mera BIOS-a da biste izbegli poništavanje BitLocker tastera. Kompanija HP preporučuje da napravite rezervnu kopiju poverljivih dokumenata za BitLocker, za slučaj da se stvori hitna potreba za obnavljanjem.

# **HP ProtectTools Security Manager**

Bezbednosni softver HP ProtectTools pruža bezbednosne funkcije koje štite od neovlašćenog pristupa računaru, mrežama i kritično važnim podacima. Unapređenu bezbednosnu funkcionalnost pružaju sledeći softverski moduli, kojima se može pristupiti programom HP ProtectTools Security Manager:

HP ProtectTools Security Manager jeste jedinstvena konzola kojom se pristupa svim drugim modulima.

- Upravljač akreditivima za HP ProtectTools
- Šifrovanje disk jedinice za HP ProtectTools
- Menadžer privatnosti za HP ProtectTools
- Čistač datoteka za HP ProtectTools
- Bezbednost Java kartica za HP ProtectTools
- Ugrađena sigurnost za HP ProtectTools
- Menadžer pristupa uređajima za HP ProtectTools
- LoJack Pro za HP ProtectTools

HP ProtectTools obezbeđuje dve verzije koje se mogu koristiti: HP ProtectTools Security Manager i HP ProtectTools Administrative Console. Administratorska, kao i korisnička verzija dostupne su u meniju **Start** > **All Programs** (Svi programi).

Od modela računara zavisi koji moduli softvera se mogu upotrebiti. Na primer, modul Embedded Security for HP ProtectTools dostupan je samo za računare na koje je instaliran čip za ugrađenu sigurnost Trusted Platform Module (TPM).

Softverski moduli HP ProtectTools mogu biti unapred instalirani, unapred učitani ili dostupni za preuzimanje sa Web lokacije kompanije HP. Za pojedine HP Pro stone računare, HP ProtectTools je dostupan kao opcija nakon prodaje. Posetite <http://www.hp.com/products/security> za više informacija.

# <span id="page-13-0"></span>**HP Client Automation izdanja Starter i Standard**

HP Client Automation Manager je program za upravljanje hardverom i softverom za okruženja Windows Vista, Windows XP i HP Thin Client, jednostavan za upotrebu i brzu primenu, dok istovremeno pruža sigurnu osnovu za buduće potrebe. Ponuđen je u dva izdanja:

- Starter izdanje je besplatan proizvod za upravljanje HP stonim računarima, prenosnim računarima i radnim stanicama, koji uključuje popis hardvera i softvera, daljinsko upravljanje, HP praćenje upozorenja, HP BIOS, ažuriranje upravljačkih programa, integraciju sa programom HP Protect Tools i dodatnu podršku za Intel AMT. Starter izdanje takođe podržava upotrebu i upravljanje za HP Thin Clients.
- Standard Edition, izdanje koje se može kupiti, uključuje svu funkcionalnost koju sadrži i Starter Edition i dodaje mogućnost primene i prenosa sistema Windows, mogućnost upravljanja zakrpama, distribuciju softvera i praćenje upotrebe softvera.

Izdanja Starter i Standard programa HP Client Automation pružaju putanju prenosa do programa HP Client Automation Enterprise Edition (zasnovanog na tehnologiji Radia) kako bi se postiglo automatsko upravljanje velikim, heterogenim informatičkim sredinama, koje se stalno menjaju.

Za više informacija o HP Client Automation rešenjima posetite <http://www.hp.com/go/client>.

# **HP Client Automation Enterprise Edition**

HP Client Automation Enterprise Edition je program zasnovan na smernicama, koji omogućava administratorima da prave popis, primenjuju, dodaju zakrpe i stalno upravljaju softverom i sadržajem preko heterogenih klijentskih platformi. Programom HP Client Automation Enterprise Edition IT stručnjaci mogu da:

- Automatizuju celokupan proces upravljanja počevši od otkrivanja, upotrebe i trajnog upravljanja putem prenosa i povlačenja
- Automatski primenjuju i trajno upravljaju čitavom grupom softvera (operativnim sistemima, aplikacijama, zakrpama, postavkama i sadržajem) kako bi ih doveli u željeno stanje
- Upravljaju softverom na skoro svakom uređaju, uključujući stone računare, radne stanice i prenosne računare u heterogenoj i samostalnoj infrastrukturi
- Upravljaju softverom na većini operativnih sistema

Uz stalno upravljanje konfiguracijom, korisnici proizvoda kompanije HP ostvaruju ogromnu uštedu u informatičkim izdacima, brže kupuju softvere i sadržaje, povećana im je produktivnost i korisničko zadovoljstvo.

Za više informacija o HP Client Automation rešenjima posetite <http://www.hp.com/go/client>.

# **HP Client Manager kompanije Symantec**

HP Client Manager kompanije Symantec, razvijen u saradnji s kompanijom Altiris, dostupan je besplatno za sve modele HP poslovnih računara, prenosnih računara i radnih stanica. SSM je integrisan u HP Client Manager i omogućava centralno praćenje, nadgledanje hardverskih aspekata HP klijentskih sistema i upravljanje njima.

<span id="page-14-0"></span>HP Client Manager kompanije Symantec možete koristiti za:

- Dobijanje važnih hardverskih informacija kao što su one o postavkama jedinice centralnog procesora, memorije, videa i bezbednosti
- Nadzor stanja sistema radi otklanjanja problema pre nego što do njih dođe
- Automatsko preuzimanje i instaliranje upravljačkih programa i ažuriranja BIOS-a bez posećivanja svakog ličnog računara posebno
- Daljinsko konfigurisanje BIOS-a i bezbednosnih postavki
- Automatizaciju procesa radi brzog rešavanja hardverskih problema

Čvrsta integracija sa alatkama HP Instant Support štedi vreme utrošeno na rešavanje hardverskih problema.

- Dijagnostika daljinski pokreće i prikazuje izveštaje na modelima stonih i prenosnih računara i radnih stanica kompanije HP
- System Health Scan (skeniranje ispravnosti sistema) proverava poznate hardverske probleme na instaliranoj bazi HP klijentskih sistema
- Active Chat (interaktivno ćaskanje) uspostavlja vezu sa HP centrom za korisničku podršku radi rešavanja problema
- HP Knowledgebase (baza znanja) veza sa stručnim informacijama
- Automatizovana SoftPaq kolekcija i proces isporuke za brzo rešavanje hardverskih problema
- Prepoznaje, popisuje i pokreće sisteme sigurnosnim čipom ugrađenim u HP ProtectTools
- Opcija za lokalno prikazivanje upozorenja o ispravnosti na klijentskom sistemu
- Izveštava o osnovnom inventaru klijenata koji nemaju HP proizvode
- Podesite i konfigurišite TPM bezbednosni čip
- Zakažite rezervno kopiranje i oporavak
- Dodajte podršku za upravljanje Intel AMT

Za više informacija o programu HP Client Manager kompanije Symantec posetite [http://www.hp.com/](http://www.hp.com/go/clientmanager) [go/clientmanager.](http://www.hp.com/go/clientmanager)

# **Altiris Client Management Suite**

Program Altiris Client Management Suite jeste lako upotrebljivo rešenje za upravljanje stonim računarima, prenosnim računarima i radnim stanicama tokom čitavog veka njihovog trajanja. Client Management Suite uključuje sledeće proizvode kompanije Altiris:

- **Inventory Solution**
- **Deployment Solution**
- Software Delivery Solution
- Patch Management Solution
- **Application Metering Solution**
- <span id="page-15-0"></span>**Application Management Solution**
- Carbon Copy Solution

Za više informacija o paketu Altiris Client Management posetite [http://www.symantec.com/business/](http://www.symantec.com/business/client-management-suite) [client-management-suite.](http://www.symantec.com/business/client-management-suite)

# **HP Client Catalog za Microsoft System Center i SMS Products**

HP Client Catalog IT stručnjacima koji koriste Microsoft proizvode omogućava da automatizuju primenu HP softverskih ispravki (Softpaqova) na HP poslovnim računarima. Datoteka kataloga sadrži detaljne platformske informacije o HP poslovnim računarima, prenosnim računarima i radnim stanicama. Može se koristiti zajedno sa prilagođenim funkcijama za popisivanje i ažuriranje Microsoft proizvoda radi pružanja automatizovanih ispravki upravljačkih programa i zakrpa HP klijentskih računara.

Microsoft proizvodi koje podržava HP Client Catalog uključuju:

- System Center Configuration Manager 2007
- System Center Essentials 2007
- Systems Management Server (SMS) 2003 R2

Za više informacija o paketu HP Client Catalog za SMS, posetite [http://h20331.www2.hp.com/Hpsub/](http://h20331.www2.hp.com/Hpsub/cache/486247-0-0-225-121.html?jumpid=reg_R1002_USEN) [cache/486247-0-0-225-121.html](http://h20331.www2.hp.com/Hpsub/cache/486247-0-0-225-121.html?jumpid=reg_R1002_USEN).

# **Tehnologija daljinskog upravljanja**

Modeli uključuju ili vPro ili standardnu tehnologiju. Obe omogućavaju bolje otkrivanje, popravljanje i zaštitu umreženih računara. Obe tehnologije omogućavaju da se računarima upravlja bez obzira na to da li je sistem uključen, isključen ili je operativni sistem blokiran.

Tri oblika daljinskog upravljanja koja su dostupna na poslovnim stonim računarima jesu Alert Standard Format (ASF), Intel Active Management Technology (AMT), i Desktop and mobile Architecture for Systems Hardware (DASH).

Funkcije tehnologije daljinskog upravljanja uključuju:

- Otkrivanje mreže
- **•** Informacije o popisu hardverskog inventara
- Nadzor nad zdravljem platforme
- Upravljanje napajanjem, napajanje uključeno/isključeno, kruženje struje
- Daljinsko otkrivanje grešaka i popravka
	- Preusmeravanje iz tekstualne konzole omogućava konzolnu kontrolu udaljenog računara tokom njegove faze pokretanja
	- Preusmeravanje medija omogućava pokretanje sistema sa udaljene disk jedinice za pokretanje sistema, sa diska ili ISO slike (čije su dve varijante IDE-Redirect /IDE-R/ na AMT platformama i USB Media Redirection)
- <span id="page-16-0"></span>● Hardverska izolacija i obnavljanje ograničava ili prekida pristup ličnog računara mreži ako se otkrije aktivnost koja liči na aktivnost virusa
- Praćenje i ispitivanje događaja na platformi
- Integrisani portal za upravljanje web serverom, za daljinsko pristupanje i konfigurisanje
- Tehnologije daljinskog upravljanja integrisane su kod partnera HP-ove upravljačke konzole

**EX NAPOMENA:** Sve navedene funkcije nisu dostupne na svim platformama.

# **Konfigurisanje programa Intel Management Engine**

**E**Y **NAPOMENA:** Za pregled tehnologije Intel vPro posetite<http://www.intel.com/vpro>.

Za informacije o tehnologiji Intel vPro specifičnoj za HP pogledajte službene izveštaje na <http://www.hp.com/support>. Izaberite svoju državu i jezik, izaberite **See support and troubleshooting information** (Pogledajte informacije za podršku i rešavanje problema), unesite broj modela računara i pritisnite taster Enter. U kategoriji **Resources** (Resursi), kliknite na **Manuals (guides, supplements, addendums, etc.)** (Priručnici /vodiči, dopune, dodaci itd./). U okviru opcije **Quick jump to manuals by category** (Brzi prelaz na priručnike po kategoriji), kliknite na **White papers** (Zvanični izveštaji).

Dostupne tehnologije upravljanja uključuju sledeće:

- AMT (uključuje DASH 1.0)
- **ASF**
- DASH 1.1 (koristi Broadcom NIC)

ASF i AMT ne mogu biti konfigurisani istovremeno, ali oba su podržani.

Za konfigurisanje sistema Intel vPro za AMT ili ASF:

- **1.** Uključite računar ili ponovo pokrenite sistem. Ukoliko koristite Microsoft Windows, kliknite na dugme **Start** > **Isključi** > **Ponovo pokreni**.
- **2.** Čim se računar uključi, pritisnite interventni taster Ctrl+P, pre nego što se operativni sistem podigne.
- **E** NAPOMENA: Ako ne pritisnete Ctrl+P u određenom trenutku, morate ponovo pokrenuti računar i ponovo pritisnuti Ctrl+P, pre nego što se operativni sistem podigne, kako biste pristupili uslužnom programu.

Pritiskom na ovaj interventni taster ulazi se u uslužni program za podešavanje Intel Management Engine BIOS Execution (MEBx). Ovaj uslužni program omogućava korisniku da konfiguriše razne aspekte upravljačke tehnologije. Neke od opcija za konfiguraciju date su ispod:

- Main Menu (Glavni meni)
	- Intel ® ME Configuration (Intel ® ME konfiguracija)
	- Intel ® AMT Configuration (Intel ® AMT konfiguracija)
	- Change Intel ® ME Password (Promena Intel ® ME lozinke)
	- Exit (Izlaz)
- Intel  $\mathcal{R}$  ME Platform Configuration (Konfiguracija Intel  $\mathcal{R}$  ME platforme)
	- Intel ® ME State Control (enable/disable) (Intel ® ME kontrola stanja /uključeno/isključeno/)
	- Intel ® ME Firmware Local Update (enable/disable) (Ažuriranje lokalnog Intel ® ME firmvera / uključeno/isključeno/)
	- Intel ® ME Features Control (Intel ® ME kontrola funkcija)
	- Intel ® ME Power Control (Upravljanje Intel ® ME napajanjem)
- Intel  $\circledR$  AMT Configuration (Intel  $\circledR$  AMT konfiguracija)
	- Host Name (Ime domaćina)
	- TCP/IP
	- Provision Model (Enterprise, SMB) (Model primene /Enterprise, SMB/)
	- Setup and Configuration (Podešavanje i konfiguracija)
	- Un-Provision
	- SOL/IDE-R (enable/disable) (SOL/IDE-R /uključeno/isključeno/)
	- Password Policy (Smernice za lozinke)
	- Secure Firmware Update (enable/disable) (Bezbedno ažuriranje firmvera /uključeno/ isključeno/)
	- Set PRTC (Podešavanje PTRC-a)
	- Idle Timeout (Vreme mirovanja)
- Change Intel ® ME Password (Promena Intel ® ME lozinke) (HP iskreno preporučuje da se ova lozinka promeni. Podrazumevana lozinka je **admin**.)

Da bi daljinski upravljao AMT sistemima, administrator mora da koristi daljinsku konzolu koja podržava AMT. Konzole za upravljanje u preduzećima dostupne su kod dobavljača kao što su HP, Altiris i Microsoft SMS. U režimu SMB klijent omogućava interfejs Web pregledača. Da biste pristupili ovoj funkciji, otvorite pregledač sa bilo kog drugog sistema na mreži i unesite http://host\_name: 16992 gde je host name ime dodeljeno sistemu. Ili, umesto imena domaćina možete uneti IP adresu.

Da biste konfigurisali sisteme sa NIC-om opremljenim za Broadcom DASH:

<span id="page-18-0"></span>Potražite najnoviju dokumentaciju na lokaciji<http://www.hp.com>u odeljku **Support & Troubleshooting** (Pomoć i rešavanje problema), zatim izaberite svoj model, zatim izaberite **Manuals** (Priručnike), zatim **White papers** (Zvanične izveštaje) koji se odnose na DASH ili Broadcom NIC.

## **Verdiem Surveyor**

Verdiem Surveyor je softversko rešenje koje pomaže kontrolisanju količine energije koju računar utroši. Surveyor meri i izveštava koliko energije svaki računar potroši. On takođe obezbeđuje kontrolu preko podešavanja za napajanje računara, omogućujući administratorima da lako primene strategije za štednju energije na svojim mrežama. HP SoftPaq sa Surveyor agentom može se preuzeti sa Web lokacije HP Podrška i instalirati na modele komercijalnih stonih računara koji ga podržavaju. Surveyor dozvole za upravljanje računarima mogu se kupiti preko vašeg predstavnika HP-a.

# **HP Proactive Change Notification (HP proaktivno obaveštavanje o promeni)**

Program Proactive Change Notification koristi Web lokaciju usluge Subscriber's Choice da bi proaktivno i automatski:

- Poslao PCN e-poruku sa obaveštenjem o hardverskim i softverskim promenama na većini komercijalnih računara i servera do 60 dana unapred
- Poslao e-poruku koja sadrži korisnički bilten, korisnički savetnik, korisničke napomene, bezbednosni bilten i upozorenja za upravljačke programe na većini komercijalnih računara i servera

Vi kreirate sopstveni profil da biste bili sigurni da ćete dobiti samo informacije relevantne za određenu informatičku sredinu. Da biste saznali više o programu za proaktivno obaveštavanje o promeni i napravili prilagođeni profil, posetite [http://h30046.www3.hp.com/subhub.php](http://h30046.www3.hp.com/subhub.php?jumpid=go/pcn.)

# **Subscriber's Choice**

Subscriber's Choice je HP usluga za klijente.

Na osnovu vašeg profila HP će vam davati savete o proizvodima prilagođenim ličnim potrebama, člancima o funkcijama i/ili upozorenjima/obaveštenjima o upravljačkim programima i podršci.

Subscriber's Choice Driver (Upravljački program za uslugu Subscriber's Choice) i upozorenja i obaveštenja podrške će vam biti poslati putem elektronske pošte, obaveštavajući vas da su informacije na koje ste se pretplatili u svom profilu dostupne za pregled i preuzimanje. Da biste saznali više o usluzi Subscriber's Choice i napravili prilagođeni profil, posetite<http://h30046.www3.hp.com/subhub.php>.

# **Rešenja povučena iz opticaja**

Dva softverska paketa, Altiris Local Recovery i Dantz Retrospect, više se neće isporučivati uz HP poslovne stone računare, prenosne računare ili radne stanice.

# <span id="page-19-0"></span>**5 Brisanje ROM-a**

BIOS računara nalazi se u programabilnom fleš ROM-u (read only memory, memorija samo za čitanje). Postavljanjem lozinke za podešavanje u uslužnom programu Computer Setup (F10) možete zaštiti ROM od slučajnog ažuriranja ili upisivanja. To je važno da bi se obezbedio integritet funkcionisanja računara. Ako vam bude potrebno ili poželite da nadogradite BIOS, možete da preuzmete najnoviju sliku BIOS-a sa HP-ove stranice za upravljačke programe i podršku, [http://www.hp.com/support/files.](http://www.hp.com/support/files)

**OPREZ:** Za maksimalnu zaštitu ROM-a obavezno postavite lozinku za podešavanje. Lozinka za podešavanje sprečava neovlašćenu nadogradnju ROM-a. Program System Software Manager omogućava administratoru da istovremeno postavi lozinku za podešavanje na jednom ili više računara. Posetite <http://www.hp.com/go/ssm> za više informacija.

# **Daljinsko brisanje ROM-a**

Remote ROM Flash (daljinsko brisanje ROM-a) omogućava administratoru da bezbedno nadogradi BIOS na udaljenim HP računarima direktno sa konzole za upravljanje na centralizovanoj mreži. Mogućnost sistemskog administratora da daljinski izvrši ovaj zadatak na više računara rezultira doslednom primenom i većom kontrolom nad slikama BIOS-a na ličnim HP računarima preko mreže. Takođe rezultira većom produktivnošću i nižim troškovima održavanja.

**E NAPOMENA:** SSM trenutno ne podržava daljinsko brisanje ROM-a na sistemima na kojima je uključen program Windows BitLocker Drive Encryption i koji koriste TPM mere za zaštitu BitLocker ključeva, jer bi se brisanjem BIOS-a obezvredio pouzdani potpis koji je BitLocker kreirao za ovu platformu. Isključite BitLocker pomoću postavki Group Policy da biste izbrisali sistemski BIOS.

Za korišćenje daljinskog brisanja ROM-a računar mora da bude uključen ili aktiviran putem daljinskog buđenja.

Za više informacija o daljinskom brisanju ROM-a pogledajte softver HP Client Manager ili System Software Manager na adresi<http://www.hp.com/go/ssm/>.

# **HPQFlash**

Uslužni program HPQFlash se koristi za lokalno ažuriranje ili vraćanje BIOS-a sistema pojedinih ličnih računara iz operativnog sistema Windows.

Za više informacija o programu HPQFlash, posetite <http://www.hp.com/support/files> i unesite broj modela računara kad se to od vas zatraži.

# <span id="page-20-0"></span>**6 Boot Block Emergency Recovery Mode**

Boot Block Emergency Recovery Mode (režim oporavka putem bloka za pokretanje sistema u hitnim slučajevima) omogućava oporavak sistema u slučaju neuspešnog brisanja ROM-a, što je malo verovatno. Na primer, kad bi došlo do prekida u napajanju u toku nadogradnje BIOS-a, brisanje ROMa bi bilo nedovršeno. Ovo bi učinilo BIOS sistema neupotrebljivim. Blok za pokretanje sistema je deo ROM-a koji je zaštićen od upisivanja i koji sadrži šifru za proveravanje ispravnih slika BIOS-a sistema kada se sistem uključi.

- Ako je slika BIOS-a sistema ispravna, sistem se normalno pokreće.
- Ukoliko slika BIOS-a sistema nije validna, pouzdana opcija Boot Block BIOS obezbeđuje dovoljno podrške da pretražite izmenljive medije da biste pronašli datoteke sa slikama BIOS-a. Ukoliko se pronađe odgovarajuća datoteka sa slikama BIOS-a, ona se automatski prebacuje u ROM.

Kada se registruje neispravna slika BIOS-a sistema, LED za napajanje sistema će zasvetleti crvenom bojom 8 puta, po jedan treptaj u svakoj sekundi. Istovremeno, zvučnik će zapištati 8 puta. Ako je deo sistema ROM-a koji sadrži video opciju slike ROM-a ispravan, **Boot Block Emergency Recovery Mode** će biti prikazan na ekranu.

Da biste obnovili sistem nakon što je ušao u Block Emergency Recovery Mode, pratite sledeće korake:

- **1.** Isključite napajanje.
- **2.** Umetnite CD ili USB fleš uređaj koji sadrži željene slike BIOS-a u osnovnom direktorijumu.
- **E NAPOMENA:** Mediji moraju da budu formatirani korišćenjem sistema datoteka FAT12, FAT16 ili FAT32.
- **3.** Uključite računar.

Ukoliko nije pronađena nijedna odgovarajuća slika BIOS-a, od vas će biti zatraženo da umetnete medij koji sadrži datoteku sa slikom BIOS-a.

Ako uspešno reprogramira ROM, sistem će automatski isključiti napajanje.

- **4.** Uklonite izmenljive medije upotrebljene za nadogradnju BIOS-a.
- **5.** Uključite napajanje da biste ponovo pokrenuli računar.
- **E NAPOMENA:** BitLocker sprečava da se ponovo pokrene Windows Vista kada se CD koji sadrži datoteku sa slikom BIOS-a nalazi u optičkoj jedinici. Ukoliko je BitLocker omogućen, izvadite ovaj CD pre nego što pokušate da ponovo pokrenete sistem Windows Vista.

# <span id="page-21-0"></span>**7 Kopiranje podešavanja**

Sledeće procedure omogućavaju administratoru da lako kopira postavljenu konfiguraciju na drugi računar istog modela. To omogućava brže i doslednije podešavanje više računara.

**E NAPOMENA:** Za obe procedure potrebna je disketna jedinica ili podržana USB fleš jedinica.

**NAPOMENA:** System Software Manager (SSM) može se koristiti za umnožavanje podataka o podešavanju računara iz operativnog sistema Windows. Više informacija pronaći ćete u Vodiču za korisnike SSM na adresi [http://www.hp.com/go/ssm.](http://www.hp.com/go/ssm)

# **Kopiranje na jedan računar**

- **OPREZ:** Konfiguracija postavki je različita za različite modele. Ako računar sa kojeg se kopira i onaj na koji se kopira nisu isti model, može da dođe do oštećenja sistema datoteka. Na primer, nemojte kopirati postavke sa ličnog računara dc7xxx na dx7xxx.
	- **1.** Izaberite instalacionu konfiguraciju koju želite da kopirate. Isključite računar. Ukoliko koristite Windows, kliknite na **Start** > **Isključi** > **Isključi**.
	- **2.** Ako koristite USB fleš uređaj, sada ga ukopčajte.
	- **3.** Uključite računar.
	- **4.** Čim se računar uključi, pritisnite interventni taster F10 pre nego što se operativni sistem podigne, da biste pristupili programu Computer Setup. Pritisnite Enter da biste preskočili naslovni ekran, ako je to potrebno.
	- **EX NAPOMENA:** Ako ne pritisnete F10 u određenom trenutku, morate ponovo pokrenuti računar i ponovo pritisnuti F10 pre nego što se operativni sistem podigne kako biste pristupili uslužnom programu.
	- **5.** Ako koristite disketu, sada je umetnite.
	- **6.** Kliknite na **File** (Datoteka) > **Replicated Setup** (Kopirano podešavanje) > **Save to Removable Media** (Sačuvaj na izmenljivom mediju). Sledite uputstva na ekranu da biste napravili disketu ili USB fleš uređaj za konfigurisanje.
	- **7.** Isključite računar koji želite da konfigurišete i ubacite disketu za konfigurisanje ili USB fleš uređaj.
	- **8.** Uključite računar koji želite da konfigurišete.
	- **9.** Čim se računar uključi, pritisnite F10 pre nego što se operativni sistem podigne, da biste pristupili programu Computer Setup. Pritisnite Enter da biste preskočili naslovni ekran, ako je to potrebno.
- <span id="page-22-0"></span>**10.** Kliknite na **File** (Datoteka) > **Replicated Setup** (Kopirano podešavanje) > **Restore from Removable Media** (Vratite sa izmenljivog medija) i sledite uputstva na ekranu.
- **11.** Kada se konfiguracija završi, ponovo pokrenite sistem računara.

# **Kopiranje na više računara**

**OPREZ:** Konfiguracija postavki je različita za različite modele. Ako računar sa kojeg se kopira i onaj na koji se kopira nisu isti model, može da dođe do oštećenja sistema datoteka. Na primer, nemojte kopirati postavke sa ličnog računara dc7xxx na dx7xxx.

Ovaj metod traži malo više vremena za pripremu diskete za konfigurisanje ili USB fleš uređaja, ali je kopiranje konfiguracije sa jednog računara na drugi mnogo brže.

- **EX NAPOMENA:** Za ovu proceduru ili za izradu USB fleš uređaja za pokretanje sistema potrebna je disketa za pokretanje sistema. Ako ne možete koristiti Windows XP za izradu diskete za pokretanje sistema, umesto toga koristite metod kopiranja na jedan računar (pogledajte [Kopiranje na jedan ra](#page-21-0)čunar [na stranici 16](#page-21-0)).
	- **1.** Napravite disketu ili USB fleš uređaj za pokretanje sistema. Pogledajte [Podržani USB fleš medijski](#page-23-0) uređ[aj na stranici 18](#page-23-0) ili [Nepodržani USB fleš medijski ure](#page-24-0)đaj na stranici 19.
	- **OPREZ:** Ne mogu svi računari da se pokrenu pomoću USB fleš uređaja. Ako podrazumevani redosled uređaja za pokretanje sistema u uslužnom programu Computer Setup (F10) prikazuje USB uređaj pre čvrstog diska, računar može da se pokrene sa USB fleš uređaja. U protivnom, mora da se koristi disketa za pokretanje sistema.
	- **2.** Izaberite instalacionu konfiguraciju koju želite da kopirate. Isključite računar. Ukoliko koristite Windows, kliknite na **Start** > **Isključi** > **Isključi**.
	- **3.** Ako koristite USB fleš uređaj, sada ga umetnite.
	- **4.** Uključite računar.
	- **5.** Čim se računar uključi, pritisnite F10 pre nego što se operativni sistem podigne, da biste pristupili programu Computer Setup. Pritisnite Enter da biste preskočili naslovni ekran, ako je to potrebno.
	- **T** NAPOMENA: Ako ne pritisnete F10 u određenom trenutku, morate ponovo pokrenuti računar i ponovo pritisnuti F10 pre nego što se operativni sistem podigne kako biste pristupili uslužnom programu.
	- **6.** Ako koristite disketu, sada je umetnite.
	- **7.** Kliknite na **File** (Datoteka) > **Replicated Setup** (Kopirano podešavanje) > **Save to Removable Media** (Sačuvaj na izmenljivom mediju). Sledite uputstva na ekranu da biste napravili disketu ili USB fleš uređaj za konfigurisanje.
	- **8.** Preuzmite uslužni program za kopiranje podešavanja (repset.exe) i iskopirajte ga na konfiguracionu disketu ili USB fleš medijski uređaj. Da biste nabavili ovaj uslužni program, posetite [http://welcome.hp.com/country/us/en/support.html](http://welcome.hp.com/country/us/en/support.html?pageDisplay=drivers) i unesite broj modela računara.
	- **9.** Na konfiguracijskoj disketi ili USB fleš uređaju kreirajte datoteku autoexec.bat koja sadrži sledeće komande:

repset.exe

- <span id="page-23-0"></span>**10.** Isključite računar koji želite da konfigurišete. Ubacite konfiguracijsku disketu ili USB fleš uređaj i uključite računar. Uslužni program za konfigurisanje će se automatski pokrenuti.
- **11.** Kada se konfiguracija završi, ponovo pokrenite sistem računara.

# **Izrada uređaja sa kojeg se može pokrenuti sistem:**

## **Podržani USB fleš medijski uređaj**

Podržani uređaji imaju unapred instaliranu sliku kako bi bilo lakše napraviti ih tako da mogu da pokrenu sistem. Svi HP ili Compaq i većina drugih USB fleš uređaja imaju ovu unapred instaliranu sliku. Ako USB fleš uređaj koji se koristi nema ovu sliku, koristite proceduru opisanu u daljem tekstu ovog odeljka (pogledajte [Nepodržani USB fleš medijski ure](#page-24-0)đaj na stranici 19).

Za kreiranje USB fleš uređaja za pokretanje sistema, morate da imate:

- podržani USB fleš uređaj
- DOS disketu za pokretanje sistema sa programima FDISK i SYS (Ako SYS nije dostupan, može se koristiti FORMAT, ali sve postojeće datoteke na USB fleš medijskom uređaju će biti izgubljene.)
- računar koji se može pokrenuti sa USB fleš medijskog uređaja
- **OPREZ:** Neki stariji računari se možda ne mogu pokrenuti sa USB fleš medijskog uređaja. Ako podrazumevani redosled uređaja za pokretanje sistema u uslužnom programu Computer Setup (F10) prikazuje USB uređaj pre čvrstog diska, računar može da se pokrene sa USB fleš uređaja. U protivnom, mora da se koristi disketa za pokretanje sistema.
	- **1.** Isključite računar.
	- **2.** Umetnite USB fleš uređaj u jedan od USB portova na računaru i uklonite sve druge USB memorijske uređaje osim USB uređaja za diskete.
	- **3.** Ubacite DOS disketu za pokretanje sistema sa programima FDISK.COM i SYS.COM ili FORMAT.COM u uređaj za diskete i uključite računar kako bi se sistem pokrenuo sa DOS diskete.
	- **4.** Pokrenite FDISK iz **A:\** odzivnika tako što ćete otkucati FDISK i pritisnuti Enter. Ukoliko se to zatraži, kliknite na **Yes** (**Y**) (Da) da biste omogućili podršku za velike diskove.
	- **5.** Unesite Choice [5] da bi se prikazali uređaji sistema. USB fleš uređaj će biti uređaj čija veličina odgovara veličini jednog od uređaja sa liste. To će obično biti poslednji uređaj na listi. Obratite pažnju na slovo kojim je uređaj označen.

Slovo za USB fleš uređaj:

- **OPREZ:** Ako uređaj ne odgovara USB fleš uređaju, nemojte da nastavljate. Može da dođe do gubitka podataka. Proverite sve USB portove i potražite dodatne memorijske uređaje. Ako ih pronađete, uklonite ih, ponovo pokrenite sistem računara i nastavite od koraka 4. Ako ne pronađete nijedan, sistem ili ne podržava USB fleš uređaj ili je USB fleš uređaj neispravan. NEMOJTE dalje da pokušavate da od USB fleš uređaja napravite uređaj za pokretanje sistema.
- **6.** Izađite iz FDISK pritiskom na taster Esc da biste se vratili na **A:\** odzivnik.
- **7.** Ako DOS disketa za pokretanje sistema sadrži SYS.COM, idite na korak 8. U protivnom, idite na korak 9.
- **8.** Na **A:\** odzivniku, unesite SYS x: gde x predstavlja gore dato slovo uređaja.

<span id="page-24-0"></span>**OPREZ:** Proverite da li ste uneli ispravno slovo uređaja za USB fleš uređaj.

Nakon što se datoteke sistema prebace, SYS će se vratiti na odzivnik **A:\** Idite na korak 13.

- **9.** Kopirajte sve datoteke koje želite da sačuvate sa USB fleš uređaja na privremeni direktorijum na nekom drugom uređaju (na primer, na unutrašnjem čvrstom disku sistema).
- **10.** U odzivniku **A:\**, unesite FORMAT /S X: gde X predstavlja ranije pomenuto slovo uređaja.
	- **OPREZ:** Proverite da li ste uneli ispravno slovo uređaja za USB fleš uređaj.

FORMAT će prikazati jednu ili više poruka i svaki put će vas pitati da li želite da nastavite. Unesite Y svaki put. FORMAT će formatirati USB fleš medijski uređaj, dodati sistemske datoteke i zatražiti Volume Label (oznaku volumena).

- **11.** Pritisnite taster Enter ako ne želite oznaku volumena ili unesite željenu oznaku volumena.
- **12.** Iskopirajte sve datoteke koje ste sačuvali u koraku 9 nazad na vaš USB fleš uređaj.
- **13.** Izvadite disketu i ponovo pokrenite računar. Računar će pokrenuti USB fleš uređaj kao uređaj C.
	- **E** NAPOMENA: Podrazumevani redosled uređaja za pokretanje sistema se razlikuje od računara do računara i može da se promeni u uslužnom programu Computer Setup (F10).

Ako ste koristili verziju DOS-a iz sistema Windows 9x, možda ćete nakratko ugledati ekran na kojem je prikazan Windows logotip. Ako ne želite da se ovaj ekran pojavi, dodajte datoteku dužine nula po imenu LOGO.SYS u osnovni direktorijum USB fleš uređaja.

Vratite se na [Kopiranje na više ra](#page-22-0)čunara na stranici 17.

## **Nepodržani USB fleš medijski uređaj**

Za kreiranje USB fleš uređaja za pokretanje sistema, morate da imate:

- USB fleš uređaj
- DOS disketu za pokretanje sistema sa programima FDISK i SYS (Ako SYS nije dostupan, može se koristiti FORMAT, ali sve postojeće datoteke na USB fleš medijskom uređaju će biti izgubljene.)
- računar koji se može pokrenuti sa USB fleš medijskog uređaja

**OPREZ:** Neki stariji računari se možda ne mogu pokrenuti sa USB fleš medijskog uređaja. Ako podrazumevani redosled uređaja za pokretanje sistema u uslužnom programu Computer Setup (F10) prikazuje USB uređaj pre čvrstog diska, računar može da se pokrene sa USB fleš uređaja. U protivnom, mora da se koristi disketa za pokretanje sistema.

- **1.** Ako se u računaru nalaze bilo kakve kartice koje imaju pričvršćene uređaje SCSI, ATA RAID ili SATA, isključite računar i izvucite kabl za napajanje.
	- **OPREZ:** Kabl za napajanje MORA da se izvuče.
- **2.** Otvorite računar i uklonite PCI kartice.
- **3.** Umetnite USB fleš uređaj u jedan od USB portova na računaru i uklonite sve druge USB memorijske uređaje osim USB uređaja za diskete. Vratite poklopac računara.
- **4.** Prikopčajte kabl za napajanje i uključite računar.
- **5.** Čim se računar uključi, pritisnite F10 pre nego što se operativni sistem podigne, da biste pristupili programu Computer Setup. Pritisnite Enter da biste preskočili naslovni ekran, ako je to potrebno.
- **NAPOMENA:** Ako ne pritisnete F10 u određenom trenutku, morate ponovo pokrenuti računar i ponovo pritisnuti F10 pre nego što se operativni sistem podigne kako biste pristupili uslužnom programu.
- **6.** Idite na **Napredne opcije** > **PCI Devices** (PCI uređaji) da biste onemogućili i PATA i SATA kontrolere. Kada onemogućujete SATA kontroler, zapamtite IRQ kojem je kontroler dodeljen. Kasnije ćete ponovo morati da dodelite IRQ. Izađite iz podešavanja, potvrdivši promene.

SATA IRQ:

- **7.** Ubacite DOS disketu za pokretanje sistema sa programima FDISK.COM i SYS.COM ili FORMAT.COM u uređaj za diskete i uključite računar kako bi se sistem pokrenuo sa DOS diskete.
- **8.** Pokrenite FDISK i obrišite sve postojeće particije USB fleš uređaja. Kreirajte novu particiju i aktivirajte je. Napustite FDISK pritiskom na taster Esc.
- **9.** Ako se sistem automatski ne pokrene kada ste napustili FDISK, pritisnite Ctrl+Alt+Del za pokretanje sa DOS diskete.
- **10.** U **A:\** odzivniku, ukucajte FORMAT C: /S i pritisnite Enter. Format će formatirati USB fleš uređaj, dodati datoteke sistema i zatražiti oznaku volumena.
- **11.** Pritisnite taster Enter ako ne želite oznaku volumena ili unesite željenu oznaku volumena.
- **12.** Isključite računar i izvucite kabl za napajanje. Otvorite računar i ponovo instalirajte sve PCI kartice koje ste prethodno uklonili. Vratite poklopac računara.
- **13.** Prikopčajte kabl za napajanje, izvadite disketu i uključite računar.
- **14.** Čim se računar uključi, pritisnite F10 pre nego što se operativni sistem podigne, da biste pristupili programu Computer Setup. Pritisnite Enter da biste preskočili naslovni ekran, ako je to potrebno.
- **15.** Idite na **Napredne opcije** > **PCI Devices** (PCI uređaji) i ponovo omogućite PATA i SATA kontrolere koje ste onemogućili u 6. koraku. Smestite SATA kontroler na njegov prvobitni IRQ.
- **16.** Sačuvajte promene i napustite aplikaciju. Računar će pokrenuti USB fleš uređaj kao uređaj C.
- **E NAPOMENA:** Podrazumevani redosled pokretanja sistema često se razlikuje od računara do računara, a može se izmeniti u uslužnom programu Computer Setup (F10). Pogledajte *Uslužni program Computer Setup (F10)* za uputstva.

Ako ste koristili verziju DOS-a iz sistema Windows 9x, možda ćete nakratko ugledati ekran na kojem je prikazan Windows logotip. Ako ne želite da se ovaj ekran pojavi, dodajte datoteku dužine nula po imenu LOGO.SYS u osnovni direktorijum USB fleš uređaja.

Vratite se na [Kopiranje na više ra](#page-22-0)čunara na stranici 17.

# <span id="page-26-0"></span>**8 Dugme za napajanje (dugme za uključivanje/isključivanje i istovremeno dugme za stanje spavanja)**

Sa omogućenim naprednim interfejsom za konfiguraciju i napajanje – Advanced Configuration and Power Interface (ACPI) – prekidač za napajanje može da funkcioniše kao prekidač za uključivanje/ isključivanje ili kao prekidač za stanje pripravnosti. Funkcija standby (stanje pripravnosti) ne isključuje napajanje u potpunosti, već čini da računar uđe u stanje pripravnosti, sa niskom potrošnjom energije. Ovo vam omogućava da brzo smanjite potrošnju energije ne zatvarajući aplikacije i da se brzo vratite u isto operativno stanje bez gubitka informacija.

Za promenu konfiguracije dugmeta za napajanje pratite sledeće korake:

- **1.** Kliknite levim tasterom miša na **dugme Start**, zatim otvorite prozor **Kontrolna tabla** > **Opcije napajanja**.
- **2.** U **Opcije napajanja, Svojstva**, izaberite karticu **Dodatne opcije**.
- **3.** U odeljku **Power Button** (Dugme za napajanje) izaberite **Stand by** (Stanje pripravnosti).

Nakon konfigurisanja dugmeta za napajanje da funkcioniše kao dugme za stanje pripravnosti, pritisnite dugme za napajanje da biste doveli sistem u stanje smanjene potrošnje (stanje pripravnosti). Ponovo pritisnite dugme za brzo dovođenje sistema iz stanja pripravnosti u status potpunog napajanja. Za potpuni prekid napajanja računara, pritisnite i držite dugme za napajanje četiri sekunde.

**OPREZ:** Nemojte da koristite dugme za napajanje za isključivanje računara, osim ako sistem ne reaguje; isključivanje napajanja bez isključivanja operativnog sistema može da dovede do oštećenja ili gubitka podataka sa čvrstog diska.

# <span id="page-27-0"></span>**9 Podrška na HP Web lokaciji**

Inženjeri u HP-u strogo testiraju i otklanjaju greške na softveru razvijenom u HP-u ili od strane drugih dostavljača i razvijaju poseban softver za podršku operativnog sistema da bi obezbedili rad, kompatibilnost i pouzdanost HP računara.

Pri prelasku na nove ili promenjene operativne sisteme, važno je primeniti softver za podršku namenjen tom operativnom sistemu. Ako planirate da koristite neku od verzija sistema Microsoft Windows koja se razlikuje od verzije na računaru, morate da instalirate odgovarajuće upravljačke i uslužne programe uređaja da biste obezbedili ispravno funkcionisanje i podršku svim funkcijama.

HP je olakšao zadatak pronalaženja, pristupanja, ocenjivanja i instaliranja najnovijeg softvera za podršku. Taj softver možete preuzeti s adrese <http://www.hp.com/support>.

Web lokacija sadrži najnovije upravljačke programe uređaja, uslužne programe i slike ROM-a koje se mogu izbrisati potrebne za pokretanje najnovijeg operativnog sistema Microsoft Windows na HP računarima.

# <span id="page-28-0"></span>**10 Industrijski standardi**

HP rešenja za upravljanje su integrisana sa ostalim aplikacijama za upravljanje sistemima i zasnivaju se na industrijskim standardima, kao što su:

- Web-Based Enterprise Management (WBEM)
- Windows Management Interface (WMI)
- **•** tehnologija Wake on LAN
- $\bullet$  ACPI
- SMBIOS
- podrška za Pre-boot Execution (PXE)

# <span id="page-29-0"></span>**11 Praćenje imovine i sigurnost**

Funkcija praćenja imovine ugrađena u računar pruža ključne podatke za praćenje imovine kojima se može upravljati upotrebom softvera HP Systems Insight Manager, HP Client Manager, HP Configuration Management Solution, HP Client Configuration Manager ili drugih aplikacija za upravljanje sistemom. Neprimetna, automatska integracija funkcija traženja inventara i ovih proizvoda vam omogućava da izaberete upravljačku alatku koja najviše odgovara okruženju i da kontrolišete ulaganje u postojeće alatke.

HP takođe nudi nekoliko rešenja za kontrolisanje pristupa vrednim komponentama i informacijama. Aplikacija HP Embedded Security for ProtectTools, ukoliko je instalirana, sprečava nedozvoljen pristup podacima, proverava integritet sistema i potvrđuje identitet nezavisnih korisnika koji pokušavaju da pristupe sistemu. (Za više informacija pogledajte *HP ProtectTools Security Manager Guide* (Vodič za HP ProtectTools Security Manager) na [http://www.hp.com/products/security.](http://www.hp.com/products/security)) Siguronosne funkcije, kao što su HP Embedded Security for ProtectTools, Smart Cover Sensor i Smart Cover Lock, koje su dostupne ne nekim modelima, pomažu u sprečavanju nedozvoljenog pristupa unutrašnjim komponentama ličnog računara. Onemogućavanjem paralelnih, serijskih ili USB portova, ili onemogućavanjem pokretanja sistema sa izmenljivih medija, možete zaštititi važne inventarske podatke. Upozorenja za Memory Change i Smart Cover Sensor mogu automatski biti dostavljena aplikacijama za upravljanje sistemom koje pružaju proaktivno obaveštavanje o vršenju izmena na unutrašnjim komponentama računara.

**EX NAPOMENA:** HP Embedded Security for ProtectTools, Smart Cover Sensor i Smart Cover Lock su opcije dostupne samo na nekim sistemima.

Koristite sledeće uslužne programe da biste upravljali sigurnosnim postavkama na HP računaru:

- Lokalno, korišćenjem uslužnog programa Computer Setup. Dodatna obaveštenja i uputstva za korišćenje uslužnog programa Computer Setup naći ćete u *Vodiču za uslužni program Computer Setup (F10)*, koji ste dobili uz računar.
- Udaljeno, korišćenjem programa HP Client Manager kompanije Symantec, HP Client Automation ili System Software Manager. Ovaj program omogućava bezbedno, stalno korišćenje i upravljanje bezbednosnim podešavanjima.

Sledeći odeljci i tabela se odnose na lokalno upravljanje sigurnosnim postavkama računara pomoću uslužnog programa Computer Setup (F10).

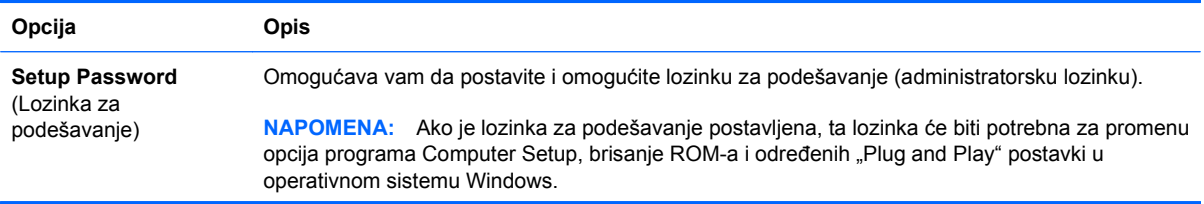

#### **Tabela 11-1 Opšti pregled sigurnosnih funkcija**

### **Tabela 11-1 Opšti pregled sigurnosnih funkcija (nastavljeno)**

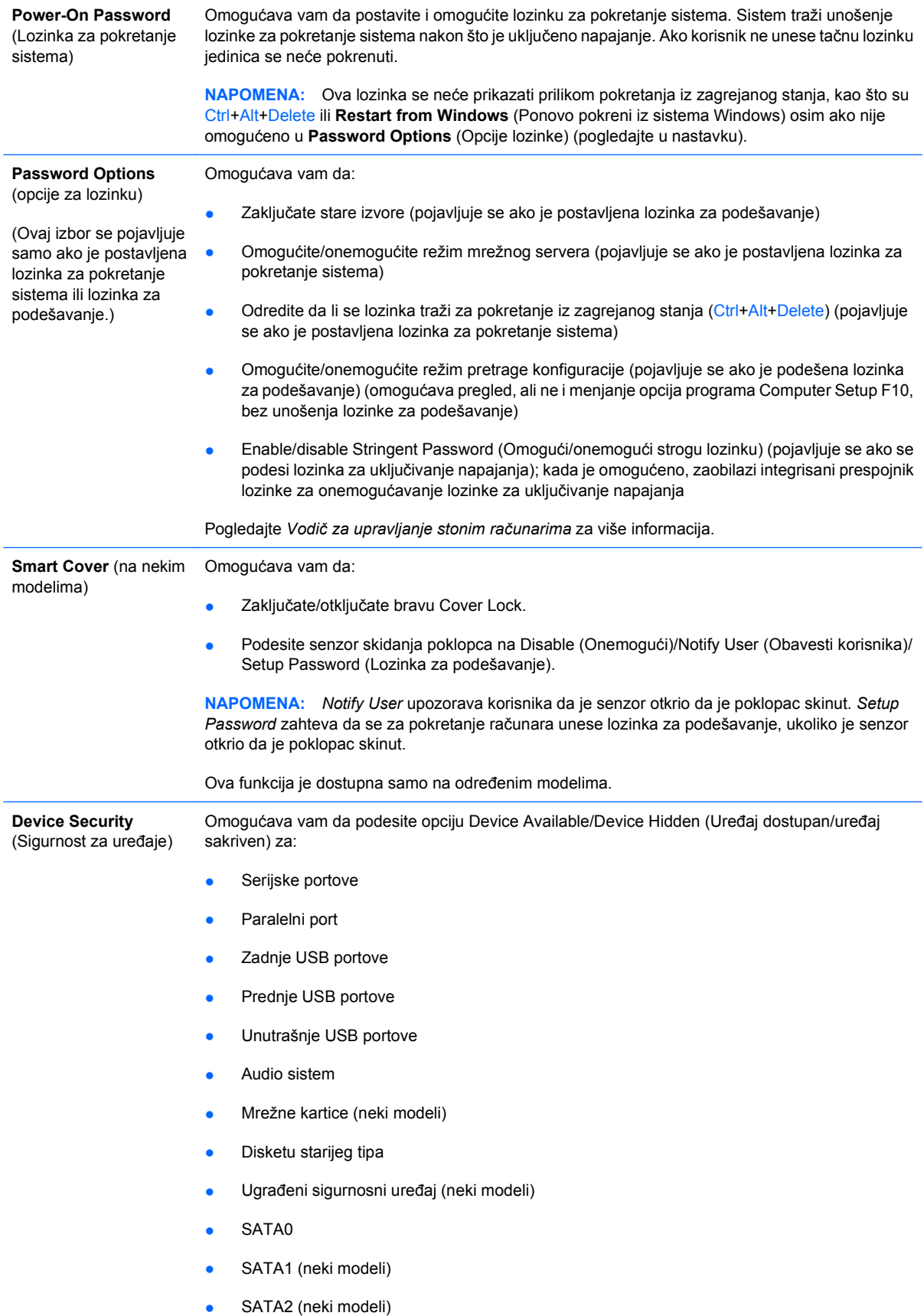

## **Tabela 11-1 Opšti pregled sigurnosnih funkcija (nastavljeno)**

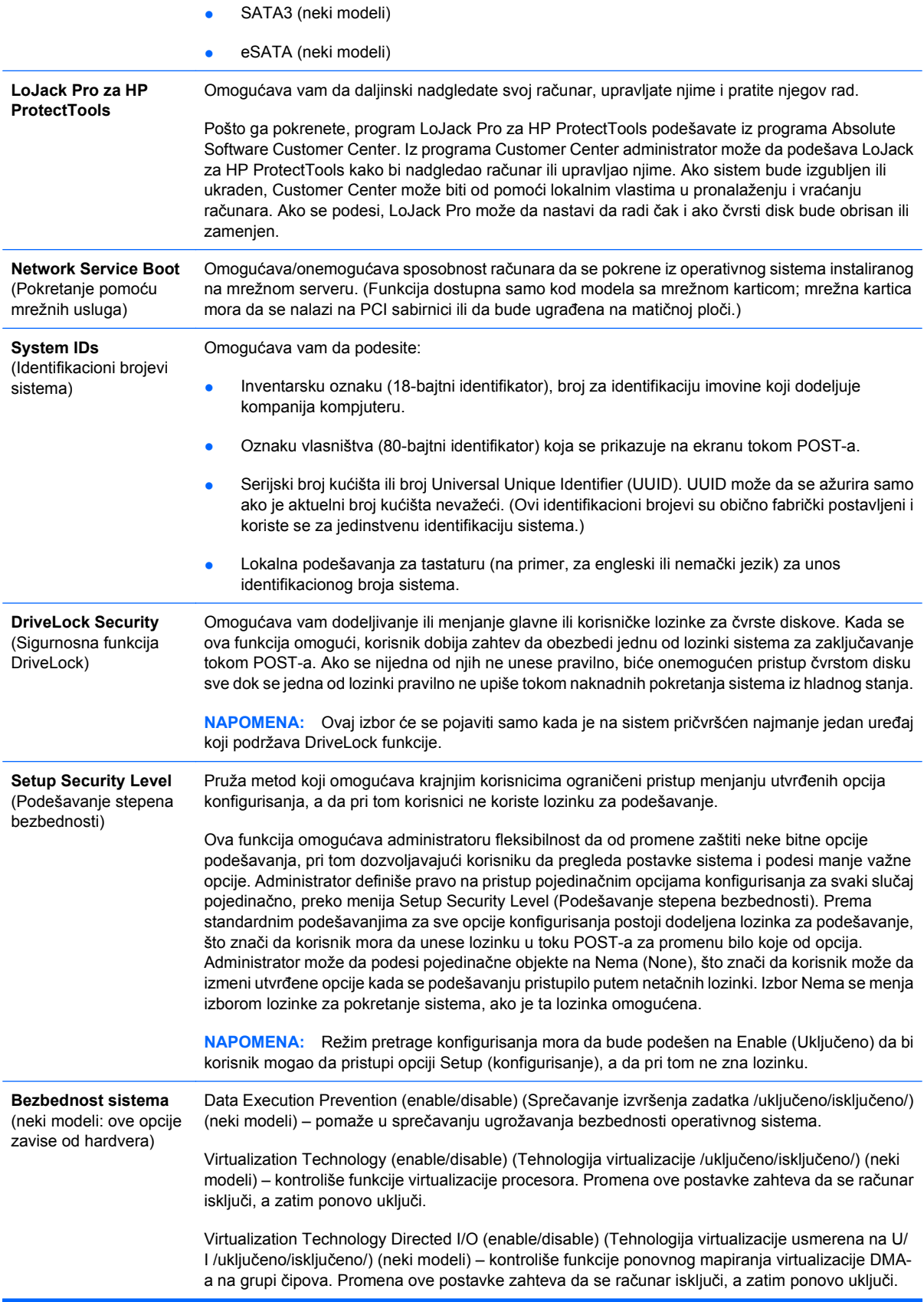

<span id="page-32-0"></span>Trusted Execution Technology (enable/disable) (Pouzdana tehnologija izvršenja /uključeno/ isključeno/) (neki modeli) – kontroliše odgovarajuće funkcije procesora i grupe čipova potrebne za podršku virtualnog alata. Promena ove postavke zahteva da se računar isključi, a zatim ponovo uključi. Da biste omogućili ovu funkciju morate da omogućite sledeće funkcije:

- Podrška za ugrađeni sigurnosni uređaj (neki modeli)
- Tehnologija virtualizacije
- Virtualization Technology Directed I/O (U/I koji kontroliše tehnologija virtualizacije)

Embedded Security Device Support (some models) (Podrška za ugrađeni sigurnosni uređaj / uključeno/isključeno/) (neki modeli) – omogućava aktiviranje i deaktiviranje ugrađenog sigurnosnog uređaja. Promena ove postavke zahteva da se računar isključi, a zatim ponovo uključi.

**NAPOMENA:** Da biste konfigurisali ugrađeni sigurnosni uređaj, morate da postavite lozinku za podešavanje.

Reset to Factory Settings (Do not reset/Reset) (Ponovo podesi na fabričke postavke /Ne podešavaj ponovo/Ponovo podesi/) (neki modeli) – vraćanje fabričkih postavki će obrisati sve sigurnosne šifre. Promena ove postavke zahteva da se računar isključi, a zatim ponovo uključi.

**OPREZ:** Ugrađeni sigurnosti uređaj je kritična komponenta mnogih sigurnosnih šema. Brisanjem sigurnosnih šifara biće sprečen pristup podacima koje štiti ugrađeni sigurnosni uređaj. Izborom Reset to Factory Settings (Ponovo podesi na fabričke postavke) možete prouzrokovati značajni gubitak podataka.

Reset authentication credentials (Do not reset/Reset) (Ponovo podesite akreditive za potvrdu identiteta /Ne podešavaj ponovo/Ponovo podesi/) (neki modeli) – izborom opcije "Ponovo podesi" onemogućava se podrška za potvrdu identiteta pri pokretanju sistema i brišu informacije o potvrdi identiteta iz ugrađenog sigurnosnog uređaja. Promena ove postavke zahteva da se računar isključi, a zatim ponovo uključi.

OS management of Embedded Security Device (enable/disable) (Upravljanje ugrađenim sigurnosnim uređajem pomoću operativnog sistema /uključeno/isključeno/) (neki modeli) – ova opcija omogućava korisniku da ograniči kontrolu ugrađenog sigurnosnog uređaja pomoću operativnog sistema. Promena ove postavke zahteva da se računar isključi, a zatim ponovo uključi. Ova opcija omogućava korisniku da ograniči kontrolu ugrađenog sigurnosnog uređaja pomoću operativnog sistema.

Reset of Embedded Security Device through OS (enable/disable) (Ponovno podešavanje ugrađenog sigurnosnog uređaja pomoću operativnog sistema /uključeno/isključeno/) (neki modeli) – ova opcija omogućava korisniku da ograniči mogućnost operativnog sistema da zahteva ponovno podešavanje ugrađenog sigurnosnog uređaja na fabričke postavke. Promena ove postavke zahteva da se računar isključi, a zatim ponovo uključi.

**NAPOMENA:** Da biste omogućili ovu opciju, morate da postavite lozinku za podešavanje.

PAVP (disabled/min/max) (PAVP /onemogućen/min./maks./) (neki modeli) – PAVP omogućava Protected Audio Video Path (Putanja zaštićenog audija i videa) u skupu čipova. Ovo može omogućiti gledanje zaštićenog sadržaja visoke definicije čije prikazivanje je bilo onemogućeno. Izborom opcije Max dodelićete 96 megabajta sistemske memorije ekskluzivno PAVP-u.

# **Sigurnost pomoću lozinke**

Lozinka za pokretanje sistema sprečava neovlašćeno korišćenje računara time što zahteva unos lozinke za pristup aplikacijama ili podacima svaki put kada se računar uključi ili sistem ponovo pokrene. Lozinka za podešavanje sprečava neovlašćeni pristup uslužnom programu Computer Setup, a može da se koristi i za zaobilaženje lozinke za pokretanje sistema. To jest, kada se traži lozinka za pokretanje sistema, unošenjem lozinke za podešavanje dozvoliće se pristup računaru.

<span id="page-33-0"></span>Može se postaviti lozinka za podešavanje za celu mrežu koja omogućava administratoru da se registruje na svim mrežnim sistemima da bi sproveo održavanje bez znanja lozinke za pokretanje sistema čak i ako je ona postavljena.

**E** NAPOMENA: System Software Manager (SSM) može se koristiti za izradu BIOS lozinki i upravljanje njima iz operativnog sistema Windows. Više informacija pronaći ćete u Vodiču za korisnike SSM na adresi <http://www.hp.com/go/ssm>.

**NAPOMENA:** Program HP Client Management Interface (HP CMI) obezbeđuje pristup upravljanju podešavanjima BIOS-a, uključujući BIOS lozinke, iz operativnog sistema Windows. Za dodatne informacije pogledajte zvaničan tehnički izveštaj o programu HP Client Management Interface na adresi [http://www.hp.com/go/hpcmi.](http://www.hp.com/go/hpcmi)

## **Postavljanje lozinke za podešavanje korišćenjem uslužnog programa Computer Setup**

Ako je sistem opremljen uređajem za ugrađenu sigurnost, pogledajte *Vodič za HP ProtectTools Security Manager* na adresi<http://www.hp.com>. Postavljanjem lozinke za podešavanje u programu Computer Setup sprečićete rekonfigurisanje računara (korišćenje uslužnog programa Computer Setup /F10/) dok se ne unese lozinka.

- **1.** Uključite računar ili ponovo pokrenite sistem. Ukoliko koristite Windows, kliknite na **Start** > **Isključi** > **Ponovo pokreni**.
- **2.** Čim se računar uključi, pritisnite F10 pre nego što se operativni sistem podigne, da biste pristupili programu Computer Setup. Pritisnite Enter da biste preskočili naslovni ekran, ako je to potrebno.
- **EY NAPOMENA:** Ako ne pritisnete F10 u određenom trenutku, morate ponovo pokrenuti računar i ponovo pritisnuti F10 pre nego što se operativni sistem podigne kako biste pristupili uslužnom programu.
- **3.** Izaberite **Security** (Sigurnost), zatim izaberite **Setup Password** (Lozinka za podešavanje) i pratite uputstva sa ekrana.
- **4.** Pre nego što izađete iz programa, kliknite na **File** (Datoteka) > **Save Changes and Exit** (Sačuvaj izmene i izađi).

## **Postavljanje lozinke za pokretanje sistema korišćenjem uslužnog programa Computer Setup**

Postavljanje lozinke za pokretanje sistema pomoću uslužnog programa Computer Setup sprečava pristup računaru kada je napajanje uključeno, ukoliko se lozinka ne unese. Kada se podesi lozinka za pokretanje sistema, uslužni program Computer Setup prikazuje **Password Options** (Opcije za lozinku) u meniju **Security** (Sigurnost). Opcije za lozinku uključuju **Password Prompt on Warm Boot** (Odzivnik za lozinku prilikom pokretanja iz zagrejanog stanja). Kada je opcija **Password Prompt on Warm**

<span id="page-34-0"></span>**Boot** (Odzivnik za lozinku prilikom pokretanja iz zagrejanog stanja) omogućena, lozinka se takođe mora uneti svaki put kada se računar ponovo pokreće.

- **1.** Uključite računar ili ponovo pokrenite sistem. Ukoliko koristite Windows, kliknite na **Start** > **Isključi** > **Ponovo pokreni**.
- **2.** Čim se računar uključi, pritisnite F10 pre nego što se operativni sistem podigne, da biste pristupili programu Computer Setup. Pritisnite Enter da biste preskočili naslovni ekran, ako je to potrebno.
- **NAPOMENA:** Ako ne pritisnete F10 u određenom trenutku, morate ponovo pokrenuti računar i ponovo pritisnuti F10 pre nego što se operativni sistem podigne kako biste pristupili uslužnom programu.
- **3.** Izaberite **Security** (Sigurnost), zatim **Power-On Password** (Lozinka za pokretanje sistema) i pratite uputstva sa ekrana.
- **4.** Pre nego što izađete iz programa, kliknite na **File** (Datoteka) > **Save Changes and Exit** (Sačuvaj izmene i izađi).

## **Unošenje lozinke za pokretanje sistema**

Da biste uneli lozinku za pokretanje sistema, pratite sledeće korake:

- **1.** Uključite računar ili ponovo pokrenite sistem. Ukoliko koristite Windows, kliknite na **Start** > **Isključi** > **Ponovo pokreni računar**.
- **2.** Kada se na monitoru pojavi ikona sa slikom ključa, ukucajte važeću lozinku, zatim pritisnite Enter.
	- **EX NAPOMENA:** Pažljivo je otkucajte; iz sigurnosnih razloga, znaci koje kucate se ne pojavljuju na ekranu.

Ako lozinku ne unesete ispravno, pojavljuje se ikona sa slikom polomljenog ključa. Pokušajte ponovo. Nakon tri neuspešna pokušaja, pre nego što nastavite, morate prvo da isključite računar, a zatim da ga ponovo uključite.

## **Unošenje lozinke za podešavanje**

Ako je sistem opremljen uređajem za ugrađenu sigurnost, pogledajte *Vodič za HP ProtectTools Security Manager* na adresi<http://www.hp.com>.

Ako je na računaru postavljena lozinka za podešavanje, od vas će se tražiti da je unesete svaki put kad pokrenete uslužni program Computer Setup.

- **1.** Uključite računar ili ponovo pokrenite sistem. Ukoliko koristite Windows, kliknite na **Start** > **Isključi** > **Ponovo pokreni**.
- **2.** Čim se računar uključi, pritisnite F10 pre nego što se operativni sistem podigne, da biste pristupili programu Computer Setup. Pritisnite Enter da biste preskočili naslovni ekran, ako je to potrebno.
- **E** NAPOMENA: Ako ne pritisnete F10 u određenom trenutku, morate ponovo pokrenuti računar i ponovo pritisnuti F10 pre nego što se operativni sistem podigne kako biste pristupili uslužnom programu.
- **3.** Kada se na monitoru pojavi ikona sa slikom ključa, otkucajte lozinku za podešavanje, a zatim pritisnite Enter.

<span id="page-35-0"></span>**E NAPOMENA:** Pažljivo je otkucajte; iz sigurnosnih razloga, znaci koje kucate se ne pojavljuju na ekranu.

Ako lozinku ne unesete ispravno, pojavljuje se ikona sa slikom polomljenog ključa. Pokušajte ponovo. Nakon tri neuspešna pokušaja, pre nego što nastavite, morate prvo da isključite računar, a zatim da ga ponovo uključite.

## **Promena lozinke za pokretanje sistema ili lozinke za podešavanje**

Ako je sistem opremljen uređajem za ugrađenu sigurnost, pogledajte *Vodič za HP ProtectTools Security Manager* na adresi<http://www.hp.com>.

- **1.** Uključite računar ili ponovo pokrenite sistem. Ukoliko koristite Windows, kliknite na **Start** > **Isključi** > **Ponovo pokreni računar**.
- **2.** Da biste promenili lozinku za pokretanje sistema, pređite na korak 3.

Da biste promenili lozinku za podešavanje, čim se računar uključi, pritisnite F10 pre nego što se operativni sistem podigne, da biste pristupili programu Computer Setup. Pritisnite Enter da biste preskočili naslovni ekran, ako je to potrebno.

- **E**Y **NAPOMENA:** Ako ne pritisnete F10 u određenom trenutku, morate ponovo pokrenuti računar i ponovo pritisnuti F10 pre nego što se operativni sistem podigne kako biste pristupili uslužnom programu.
- **3.** Kada se pojavi ikona sa slikom ključa, ukucajte važeću lozinku, kosu crtu (/) ili drugi graničnik, novu lozinku, još jednu kosu crtu (/) ili drugi odgovarajući graničnik i ponovo novu lozinku kao što je prikazano: tekuća lozinka/nova lozinka/nova lozinka
- **E NAPOMENA:** Pažljivo je otkucajte; iz sigurnosnih razloga, znaci koje kucate se ne pojavljuju na ekranu.
- **4.** Pritisnite Enter.

Nova lozinka postaje važeća sledeći put kad uključite računar.

**EY NAPOMENA:** Pogledajte odeljak [Nacionalni znakovi za razdvajanje na tastaturi na stranici 31](#page-36-0) za informacije o alternativnim znacima za razgraničavanje. Lozinke za pokretanje i podešavanje sistema se takođe mogu promeniti pomoću opcije Security (Sigurnost) u uslužnom programu Computer Setup.

## **Brisanje lozinke za pokretanje sistema ili lozinke za podešavanje**

Ako je sistem opremljen uređajem za ugrađenu sigurnost, pogledajte *Vodič za HP ProtectTools Security Manager* na adresi<http://www.hp.com>.

- **1.** Uključite računar ili ponovo pokrenite sistem. Ukoliko koristite Windows, kliknite na **Start** > **Isključi** > **Ponovo pokreni računar**.
- **2.** Da biste obrisali lozinku za pokretanje sistema, pređite na korak 3.

Da biste izbrisali lozinku za podešavanje, čim se računar uključi, pritisnite F10 pre nego što se operativni sistem podigne, da biste pristupili programu Computer Setup. Pritisnite Enter da biste preskočili naslovni ekran, ako je to potrebno.

**NAPOMENA:** Ako ne pritisnete F10 u određenom trenutku, morate ponovo pokrenuti računar i ponovo pritisnuti F10 pre nego što se operativni sistem podigne kako biste pristupili uslužnom programu.

- <span id="page-36-0"></span>**3.** Kada se pojavi ikona sa slikom ključa, otkucajte tekuću lozinku, a zatim kosu crtu (/) ili drugi znak za razdvajanje kao što je prikazano: tekuća lozinka/
- **4.** Pritisnite Enter.
	- **E NAPOMENA:** Pogledajte odeljak Nacionalni znakovi za razdvajanje na tastaturi na stranici 31 za informacije o karakteristikama alternativnog razgraničavanja. Lozinke za pokretanje i podešavanje sistema se takođe mogu promeniti pomoću opcije Security (Sigurnost) u uslužnom programu Computer Setup.

## **Nacionalni znakovi za razdvajanje na tastaturi**

Svaka tastatura je dizajnirana tako da odgovori zahtevima određenih država. Sintaksa i znaci koji se koriste za promenu ili brisanje lozinke zavise od tastature koja ide uz računar.

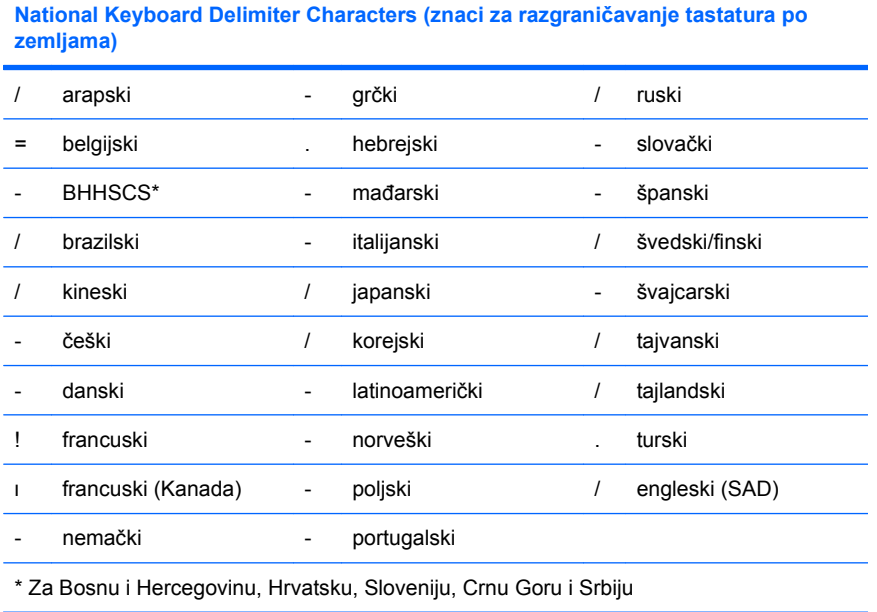

## **Brisanje lozinki**

Ako zaboravite lozinku, nećete imati pristup računaru. Pogledajte *Vodič za rešavanje problema* za uputstva o brisanju lozinki.

Ako je sistem opremljen uređajem za ugrađenu sigurnost, pogledajte *Vodič za HP ProtectTools Security Manager* na adresi<http://www.hp.com>.

## **DriveLock**

DriveLock je standardna sigurnosna funkcija koja sprečava neovlašćeni pristup podacima na ATA čvrstom disku. DriveLock se primenjuje kao produžetak uslužnog programa Computer Setup. Dostupan je samo kada se registruju čvrsti diskovi koji podržavaju ATA skup sigurnosnih komandi. DriveLock je namenjen HP potrošačima kojima je najveća briga sigurnost podataka. Takvim potrošačima, cena čvrstog diska i gubitak sačuvanih podataka na njemu su nevažni u poređenju sa štetom do koje može da dođe zbog neovlašćenog pristupa njihovom sadržaju. Da bi se uspostavila ravnoteža između ovakvog nivoa sigurnosti i praktične potrebe za čuvanjem zaboravljene lozinke, pri primeni funkcije DriveLock koriste se sigurnosne šeme sa dve lozinke. Jednu lozinku podešava i koristi administrator

<span id="page-37-0"></span>sistema, dok drugu, tipično podešenu, koristi krajnji korisnik. Ne postoje "mala vrata" koja se mogu iskoristiti za otključavanje uređaja ukoliko se izgube obe lozinke. Zato se DriveLock najsigurnije koristi ako se kopije podataka koji se nalaze na čvrstom disku naprave na korporativnom sistemu ili ako se napravi njihova obična rezervna kopija. U slučaju da se izgube obe lozinke za DriveLock, čvrsti disk bi postao neupotrebljiv. Za korisnike koji se ne uklapaju u gore definisani profil potrošača, ovo može da bude neprihvatljiv rizik. Za korisnike koji se uklapaju u definisani profil potrošača, ovo je prihvatljiv rizik uzevši u obzir prirodu podataka koji se čuvaju na čvrstom disku.

## **Korišćenje funkcije DriveLock**

Kada se registruje jedan ili više čvrstih diskova koji podržavaju ATA skup sigurnosnih komandi, opcija DriveLock se pojavljuje u meniju Security u uslužnom programu Computer Setup. Korisnik ima mogućnost da podesi glavnu lozinku ili da omogući DriveLock. Korisnička lozinka mora da bude obezbeđena da bi se osposobio DriveLock. Pošto početnu konfiguraciju sistema DriveLock sprovodi administrator sistema, prvo mora da se postavi glavna lozinka. HP podstiče administratore sistema da podese glavnu lozinku bez obzira na to da li planiraju da omoguće ili onemoguće DriveLock. Ovo administratoru pruža mogućnost da u budućnosti promeni postavke za DriveLock. Kada se jednom postavi glavna lozinka, administrator sistema može da odluči da li će omogućiti DriveLock ili će on i dalje da bude onemogućen.

Ako postoji zaključani čvrsti disk, POST će zahtevati lozinku da bi se uređaj otključao. Ako je postavljena lozinka za pokretanje sistema i ako ona odgovara korisničkoj lozinci uređaja, POST neće tražiti od korisnika da ponovo unese lozinku. U protivnom, od korisnika će biti zatraženo da unese lozinku za DriveLock. Pri pokretanju sistema iz hladnog stanja može se koristiti ili glavna ili korisnička lozinka. Pri pokretanju sistema iz zagrejanog stanja unesite istu lozinku koju koristite za otključavanje uređaja u toku prethodnog pokretanja iz hladnog stanja. Korisnici će imati dva pokušaja za pravilno unošenje lozinke. Pri pokretanju iz hladnog stanja, ukoliko nijedan pokušaj ne uspe, POST (samotestiranje po uključenju napajanja) će se nastaviti, ali će uređaj ostati nepristupačan. Pri pokretanju iz zagrejanog stanja ili ponovnom pokretanju iz sistema Windows, ukoliko nijedan pokušaj ne uspe, POST će se zaustaviti i korisnik će dobiti uputstvo da isključi i ponovo uključi napajanje.

## **DriveLock aplikacije**

Sigurnosna funkcija DriveLock ima najpraktičniju upotrebu u korporacijskim radnim sredinama. Administrator sistema bi bio odgovoran za konfigurisanje čvrstog diska, što podrazumeva, između ostalog, podešavanje glavne i privremene korisničke lozinke za DriveLock. U slučaju da korisnik zaboravi korisničku lozinku ili da drugi radnik dobije računar na korišćenje, glavna lozinka uvek može da se iskoristi za podešavanje korisničke lozinke i omogućavanje pristupa čvrstom disku.

HP preporučuje administratorima sistema u korporacijama koji su omogućili DriveLock da takođe odrede pravila korporacije o podešavanju i održavanju glavnih lozinki. Ovo treba da se uradi da ne bi došlo do situacije da službenik namerno ili nenamerno postavi obe lozinke za DriveLock pre nego što napusti preduzeće. Ako bi do toga došlo, čvrsti disk bi postao neupotrebljiv i morao bi da se zameni. Isto tako, ako administratori sistema ne bi postavili glavnu lozinku, mogli bi da budu sprečeni u pristupu čvrstom disku i ne bi bili u mogućnosti da izvrše rutinsku proveru neovlašćenog softvera i druge funkcije kontrole i podrške inventara.

Za korisnike koji nemaju tako stroge zahteve, HP ne preporučuje aktiviranje sistema DriveLock. Korisnici koji spadaju u ovu kategoriju su korisnici ličnih računara ili oni koji uglavnom ne čuvaju osetljive podatke na svojim čvrstim diskovima. Za ove korisnike, potencijalni gubitak čvrstog diska, do kog bi došlo ako bi zaboravili obe lozinke, bio bi značajniji od vrednosti podataka koje DriveLock treba da zaštiti. Pristup uslužnom programu Computer Setup i sistemu DriveLock može da se ograniči pomoću lozinke za podešavanje. Određivanjem lozinke za podešavanje koja je nepoznata krajnjim korisnicima, administratori sistema su u mogućnosti da spreče korisnike u omogućavanju funkcije DriveLock.

# <span id="page-38-0"></span>**Senzor Smart Cover**

Senzor za skidanje poklopca, dostupan na nekim modelima, kombinacija je hardverske i softverske tehnologije koja vas može obavestiti da su poklopac ili bočna ploča računara skinuti. Postoje tri nivoa zaštite koji su opisani u sledećoj tabeli.

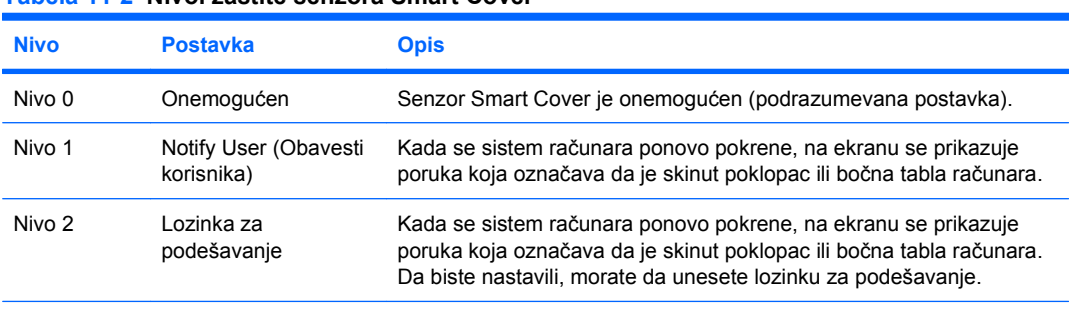

#### **Tabela 11-2 Nivoi zaštite senzora Smart Cover**

**NAPOMENA:** Ove postavke mogu da se promene korišćenjem uslužnog programa Computer Setup. Pogledajte *Vodič za korisnike uslužnog programa Computer Setup (F10)* za više informacija o ovom programu.

## **Postavljanje nivoa zaštite senzora Smart Cover**

Da biste postavili nivo zašite senzora Smart Cover, pratite sledeće korake:

- **1.** Uključite računar ili ponovo pokrenite sistem. Ukoliko koristite Windows, kliknite na **Start** > **Isključi** > **Ponovo pokreni**.
- **2.** Čim se računar uključi, pritisnite F10 pre nego što se operativni sistem podigne, da biste pristupili programu Computer Setup. Pritisnite Enter da biste preskočili naslovni ekran, ako je to potrebno.
- **T** NAPOMENA: Ako ne pritisnete F10 u određenom trenutku, morate ponovo pokrenuti računar i ponovo pritisnuti F10 pre nego što se operativni sistem podigne kako biste pristupili uslužnom programu.
- **3.** Izaberite **Security** (Sigurnost) > **Smart Cover** (Pametna zaštita) > **Cover Removal Sensor** (Senzor za uklanjanje zaštite) i izaberite željeni nivo bezbednosti.
- **4.** Pre nego što izađete iz programa, kliknite na **File** (Datoteka) > **Save Changes and Exit** (Sačuvaj izmene i izađi).

## **Brava Smart Cover**

Brava Smart Cover je softverski kontrolisana brava za poklopac koja postoji na nekim modelima HPovih računara. Ova brava sprečava neovlašćeni pristup unutrašnjim komponentama. Računari se isporučuju sa nezaključanom bravom Smart Cover.

- **OPREZ:** Za maksimalnu zaštitu zaključavanjem poklopca obavezno postavite lozinku za podešavanje. Lozinka za podešavanje sprečava neovlašćen pristup uslužnom programu Computer Setup.
- **E** NAPOMENA: Brava Smart Cover je dostupna kao opcija na određenim modelima.

## <span id="page-39-0"></span>**Zaključavanje brave Smart Cover**

Da biste aktivirali i zaključali bravu Smart Cover, pratite sledeće korake:

- **1.** Uključite računar ili ponovo pokrenite sistem. Ukoliko koristite Windows, kliknite na **Start** > **Isključi** > **Ponovo pokreni**.
- **2.** Čim se računar uključi, pritisnite F10 pre nego što se operativni sistem podigne, da biste pristupili programu Computer Setup. Pritisnite Enter da biste preskočili naslovni ekran, ako je to potrebno.
- **E** NAPOMENA: Ako ne pritisnete F10 u određenom trenutku, morate ponovo pokrenuti računar i ponovo pritisnuti F10 pre nego što se operativni sistem podigne kako biste pristupili uslužnom programu.
- **3.** Izaberite **Security** (Sigurnost) > **Smart Cover** (Pametna zaštita) > **Cover Lock** (Zaštitna brava) > **opcija Lock** (Zaključaj).
- **4.** Pre nego što izađete iz programa, kliknite na **File** (Datoteka) > **Save Changes and Exit** (Sačuvaj izmene i izađi).

## **Otključavanje brave Smart Cover**

- **1.** Uključite računar ili ponovo pokrenite sistem. Ukoliko koristite Windows, kliknite na **Start** > **Isključi** > **Ponovo pokreni**.
- **2.** Čim se računar uključi, pritisnite F10 pre nego što se operativni sistem podigne, da biste pristupili programu Computer Setup. Pritisnite Enter da biste preskočili naslovni ekran, ako je to potrebno.
- **T** NAPOMENA: Ako ne pritisnete F10 u određenom trenutku, morate ponovo pokrenuti računar i ponovo pritisnuti F10 pre nego što se operativni sistem podigne kako biste pristupili uslužnom programu.
- **3.** Izaberite **Security** (Sigurnost) > **Smart Cover** (Pametna zaštita) > **Cover Lock** (Zaštitna brava) > **Unlock** (Otključaj).
- **4.** Pre nego što izađete iz programa, kliknite na **File** (Datoteka) > **Save Changes and Exit** (Sačuvaj izmene i izađi).

## **Korišćenje Smart Cover FailSafe ključa**

Ako omogućite bravu Smart Cover i ne možete da unesete lozinku da biste onemogućili zaključavanje, za skidanje poklopca računara biće vam potreban FailSafe ključ za Smart Cover. Ključ će vam biti potreban i u sledećim situacijama:

- **•** prekid električnog napajanja
- **•** neuspešno pokretanje
- kvar komponente računara (na primer, procesora ili jedinice za napajanje)
- zaboravili ste lozinku

**OPREZ:** Smart Cover FailSafe ključ je specijalizovana alatka dostupna od HP-a. Budite spremni. Poručite ovaj ključ od ovlašćenog lokalnog prodavca ili dobavljača usluga pre nego što vam zatreba. <span id="page-40-0"></span>Da biste nabavili FailSafe ključ, uradite jednu od sledećih stvari:

- Stupite u vezu sa ovlašćenim HP prodavcem ili dobavljačem usluga.
- Pozovite odgovarajući broj koji se nalazi u garanciji.

Za više informacija o korišćenju FailSafe ključa za bravu Smart Cover pogledajte *Referentni vodič za hardver*.

# **Priprema kabla za zaključavanje**

Kabl za zaključavanje (kod nekih modela) nalazi se na zadnjoj ploči računara tako da se računar može fizički pričvrstiti za radni prostor.

Za ilustrovana uputstva pogledajte *Referentni vodič za hardver*.

# **Tehnologija identifikacije otisaka prstiju**

HP tehnologija identifikacije otisaka prstiju eliminiše potrebu za unošenjem korisničkih lozinki, pooštrava sigurnost mreže, pojednostavljuje proces prijavljivanja i smanjuje troškove povezane sa upravljanjem korporativnom mrežom. Zbog pristupačne cene, nije više namenjena samo organizacijama sa visokim tehnološkim zahtevima i visokim stepenom bezbednosti.

**E NAPOMENA:** Podrška za tehnologiju identifikacije otisaka prstiju varira u zavisnosti od modela.

# **Obaveštavanje o greškama i obnavljanje**

Funkcije Fault Notification and Recovery (Obaveštenje o greškama i obnavljanje) kombinuju inovativnu hardversku i softversku tehnologiju da bi sprečile gubitak kritičnih podataka i smanjile neplanirano vreme prekida rada.

Ako je računar povezan na mrežu kojom upravlja HP Client Manager, računar šalje obaveštenje o grešci do aplikacije za upravljanje mrežom. Upotrebom softvera HP Client Manager takođe možete daljinski da zakažete otkrivanje grešaka koje se automatski pokreće na svim ličnim računarima kojima se upravlja i koje podnosi izveštaj o neuspešnim testovima.

## **Drive Protection System (Sistem za zaštitu uređaja)**

Sistem za zaštitu uređaja (Drive Protection System - DPS) je alatka za otkrivanje grešaka ugrađena u čvrste diskove i instalirana na nekim HP-ovim računarima. DPS je projektovan da pomogne u utvrđivanju problema koji mogu da dovedu do neopravdane zamene čvrstog diska.

Kada se HP-ovi računari sklapaju, svaki instalirani čvrsti disk se testira korišćenjem DPS-a, a stalni zapis o ključnim informacijama se zapisuje na uređaju. Svaki put kada se DPS pokrene, rezultati testa se upišu na čvrsti disk. Dobavljač usluga može da iskoristi ove informacije da bi se utvrdilo stanje koje je izazvalo pokretanje DPS softvera. Pogledajte *Vodič za rešavanje problema* za uputstva o korišćenju DPS-a.

# <span id="page-41-0"></span>**Napajanje otporno na povećanje napona**

Integrisano napajanje otporno na povećanje napona pruža veću pouzdanost u slučaju da dođe do nepredviđenog povećanja napona. Ovo napajanje može da izdrži povećanje napona do 2000 volti, a da ne dođe do oštećenja sistema ili gubitka podataka.

## **Senzor za temperaturu**

Termički senzor je hardverska ili softverska funkcija koja prati unutrašnju temperaturu računara. Ova funkcija prikazuje poruku upozorenja kada se normalni opseg premaši, što vam daje vremena da preduzmete mere pre nego što se unutrašnje komponente oštete ili se podaci izgube.

**OPREZ:** Previsoka temperatura može da dovede do oštećenja sistema ili gubitka podataka.

# <span id="page-42-0"></span>**Indeks**

#### **Simboli/brojevi**

čvrsti diskovi, alatke za otkrivanje grešaka [35](#page-40-0)

#### **A**

alatke za kloniranje, softver [2](#page-7-0) alatke za otkrivanje grešaka na čvrstim diskovima [35](#page-40-0) alatke za primenu, softver [2](#page-7-0) Altiris

Client Management Suite [9](#page-14-0)

### **B**

BIOS Boot Block Emergency Recovery Mode (režim oporavka putem bloka za pokretanje sistema u hitnim slučajevima) [15](#page-20-0) Daljinsko brisanje ROM-a [14](#page-19-0) HPQFlash [14](#page-19-0) Boot Block Emergency Recovery Mode [15](#page-20-0) brava Smart Cover otključavanje [34](#page-39-0) zaključavanje [34](#page-39-0) brava za poklopac [33](#page-38-0) brisanje lozinke [30](#page-35-0), [31](#page-36-0) Brisanje ROM-a [14](#page-19-0)

### **C**

change notification (obaveštavanje o promeni) [13](#page-18-0) Client Management Interface [5](#page-10-0) Client Manager kompanije Symantec [8](#page-13-0)

#### **D**

daljinska instalacija sistema [4](#page-9-0) Daljinsko brisanje ROM-a [14](#page-19-0)

daljinsko podešavanje [4](#page-9-0) DriveLock [31](#page-36-0) dugme za napajanje (dugme za uključivanje/isključivanje i istovremeno dugme za stanje spavanja) [21](#page-26-0)

#### **E**

Emergency Recovery Mode (režim oporavka u hitnim slučajevima), Boot Block (blok za pokretanje sistema) [15](#page-20-0)

**F** FailSafe ključ, poručivanje [34](#page-39-0)

**G** graničnici, tabela [31](#page-36-0)

#### **H** HP

Client Automation izdanja Starter, Standard i Enterprise [8](#page-13-0) Client Catalog za Microsoft System Center i SMS Products [10](#page-15-0) Client Management Interface [5](#page-10-0) Client Manager kompanije Symantec [8](#page-13-0) ProtectTools Security Manager [7](#page-12-0) System Software Manager [6](#page-11-0) HP Client Automation Enterprise Edition [8](#page-13-0) HP Client Manager [3](#page-8-0) HPQFlash [14](#page-19-0)

#### **I**

industrijski standardi [23](#page-28-0) instalacija početna [2](#page-7-0) Internet adrese. *Pogledajte* Web lokacije

## **K**

konfiguracija dugmeta za uključivanje/isključivanje [21](#page-26-0) konfiguracije podešavanja, kopiranje [16](#page-21-0) konfigurisanje dugmeta za uključivanje/isključivanje [21](#page-26-0) kontrolisanje pristupa računaru [24](#page-29-0)

### **L**

lozinka brisanje [30](#page-35-0), [31](#page-36-0) podešavanje [28,](#page-33-0) [29](#page-34-0) promena [30](#page-35-0) sigurnost [27](#page-32-0) za pokretanje [28](#page-33-0) za pokretanje sistema [29](#page-34-0) lozinka za podešavanje brisanje [30](#page-35-0) postavljanje [28](#page-33-0) promena [30](#page-35-0) unošenje [29](#page-34-0) lozinka za pokretanje postavljanje [28](#page-33-0) lozinka za pokretanje sistema brisanje [30](#page-35-0) promena [30](#page-35-0) unošenje [29](#page-34-0)

### **M**

menjanje operativnih sistema, podrška [22](#page-27-0)

### **N**

nacionalni znaci graničnika na tastaturi [31](#page-36-0) napajanje otporno na povećanje napona [36](#page-41-0) napajanje, otporno na povećanje napona [36](#page-41-0)

#### **O**

obaveštavanje o greškama i obnavljanje [35](#page-40-0) obaveštavanje o promenama [13](#page-18-0) obnavljanje, softver [2](#page-7-0) operativni sistemi, podrška za promenu [22](#page-27-0) otključavanje brave Smart Cover [34](#page-39-0)

### **P**

podešavanje kopiranje na jedan računar [16](#page-21-0) kopiranje na više računara [17](#page-22-0) poručivanje FailSafe ključa [34](#page-39-0) početna konfiguracija [2](#page-7-0) praćenje imovine [24](#page-29-0) priprema kabla za zaključavanje [35](#page-40-0) pristup računaru, kontrolisanje [24](#page-29-0) Proactive Change Notification (Proaktivno obaveštavanje o promeni - PCN) [13](#page-18-0) promena lozinke [30](#page-35-0) ProtectTools Security Manager [7](#page-12-0) PXE (uslovi radne sredine pre pokretanja sistema) [4](#page-9-0)

#### **R**

Recovery Mode (režim oporavka), Boot Block Emergency (blok za pokretanje sistema u hitnim slučajevima) [15](#page-20-0) retired solutions [13](#page-18-0)

#### **S**

Senzor Smart Cover nivoi zaštite [33](#page-38-0) postavljanje [33](#page-38-0) senzor za temperaturu [36](#page-41-0) sigurnost brava Smart Cover [33](#page-38-0) DriveLock [31](#page-36-0)

funkcije, tabela [24](#page-29-0) kabl za zaključavanje [35](#page-40-0) lozinka [27](#page-32-0) postavke [24](#page-29-0) ProtectTools Security Manager [7](#page-12-0) Senzor Smart Cover [33](#page-38-0) tehnologija identifikacije otisaka prstiju [35](#page-40-0) Smart Cover FailSafe ključ, poručivanje [34](#page-39-0) Smart Cover Lock FailSafe ključ [34](#page-39-0) softver alatke za ažuriranje i upravljanje [5](#page-10-0) Altiris Client Management Suite [9](#page-14-0) Daljinska instalacija sistema [4](#page-9-0) Drive Protection System (Sistem za zaštitu uređaja) [35](#page-40-0) HP Client Automation izdanja Starter, Standard i Enterprise [8](#page-13-0) HP Client Catalog za Microsoft System Center i SMS Products [10](#page-15-0) HP Client Management Interface [5](#page-10-0) HP Client Manager kompanije Symantec [8](#page-13-0) HP ProtectTools Security Manager [7](#page-12-0) HP System Software Manager [6](#page-11-0) integracija [2](#page-7-0) obnavljanje [2](#page-7-0) praćenje imovine [24](#page-29-0) primena [2](#page-7-0) Proactive Change Notification (Proaktivno obaveštavanje o promeni - PCN) [13](#page-18-0) Tehnologija daljinskog upravljanja [10](#page-15-0) Verdiem Surveyor [13](#page-18-0) Subscriber's Choice [13](#page-18-0) System Software Manager [6](#page-11-0)

#### **T**

Tehnologija daljinskog upravljanja [10](#page-15-0) tehnologija identifikacije otisaka prstiju [35](#page-40-0) temperatura, unutrašnjost računara [36](#page-41-0)

### **U**

unapred učitana slika softvera [2](#page-7-0) unošenje lozinka za podešavanje [29](#page-34-0) lozinka za pokretanje sistema [29](#page-34-0) unutrašnja temperatura računara [36](#page-41-0) uređaj sa kojeg se može pokrenuti sistem izrada [18](#page-23-0) USB fleš medijski uređaj [18](#page-23-0) uređaj, zaštita [35](#page-40-0) USB fleš medijski uređaj sa kojeg se može pokrenuti sistem [18,](#page-23-0) [19](#page-24-0) uslovi radne sredine pre pokretanja sistema (PXE) [4](#page-9-0)

### **V**

Verdiem Surveyor [13](#page-18-0)

## **W**

Web lokacije Altiris Client Management Suite [10](#page-15-0) Brisanje ROM-a [14](#page-19-0) daljinsko brisanje ROM-a [14](#page-19-0) HP Business PC Security [7](#page-12-0) HP Client Automation Agent [2](#page-7-0) HP Client Automation Center [8](#page-13-0) HP Client Catalog za Microsoft SMS [10](#page-15-0) HP Client Management Interface [6](#page-11-0) HP Client Manager [3](#page-8-0) HP Client Manager kompanije Symantec [9](#page-14-0) HP podrška [11](#page-16-0) HP Softpaq Download Manager [6](#page-11-0)

HP System Software Manager [6](#page-11-0) HPQFlash [14](#page-19-0) Izbor pretplatnika [13](#page-18-0) Preuzimanje BIOS-a [14](#page-19-0) Preuzimanje softvera i upravljačkih programa [17](#page-22-0) Proactive Change Notification (Proaktivno obaveštavanje o promeni) [13](#page-18-0) softverska podrška [22](#page-27-0) Tehnologija Intel vPro [11](#page-16-0)

### **Z**

zaključavanje brave Smart Cover [34](#page-39-0) zaštita čvrstog diska [35](#page-40-0) znaci graničnika na tastaturi, nacionalni [31](#page-36-0)